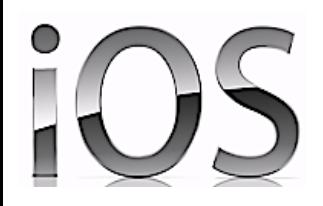

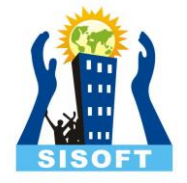

# Registering And Joining Developer Program

Sisoft Technologies Pvt Ltd SRC E7, Shipra Riviera Bazar, Gyan Khand-3, Indirapuram, Ghaziabad Website: [www.sisoft.in](http://www.sisoft.in/) Email:info@sisoft.in Phone: +91-9999-283-283

## Register yourSelf

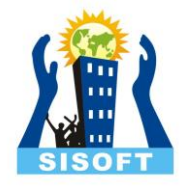

• If you don't yet have an Apple developer account, go to the [iOS Dev Center and click](https://developer.apple.com/devcenter/ios/index.action)  [the "register" link](https://developer.apple.com/devcenter/ios/index.action)

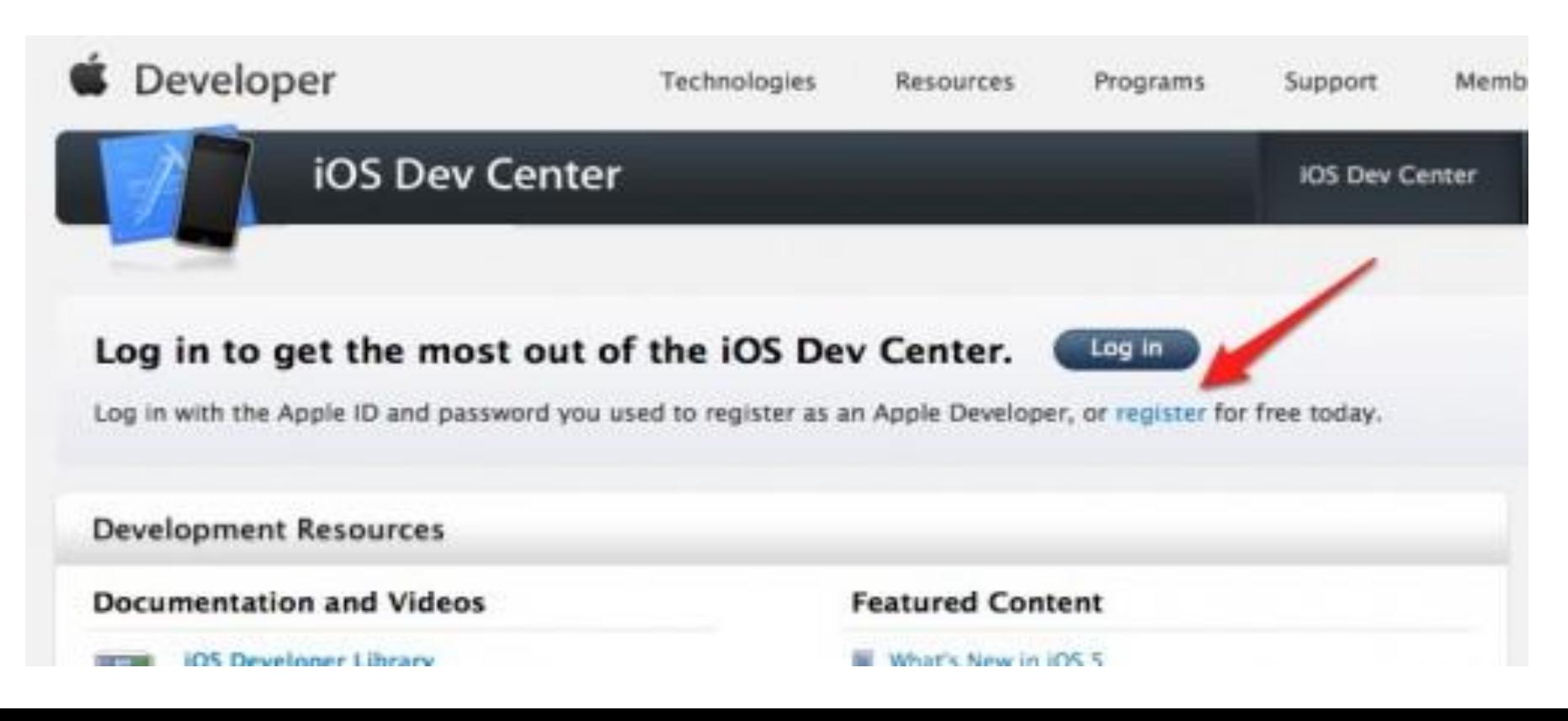

## Click On "Get Started"

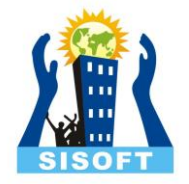

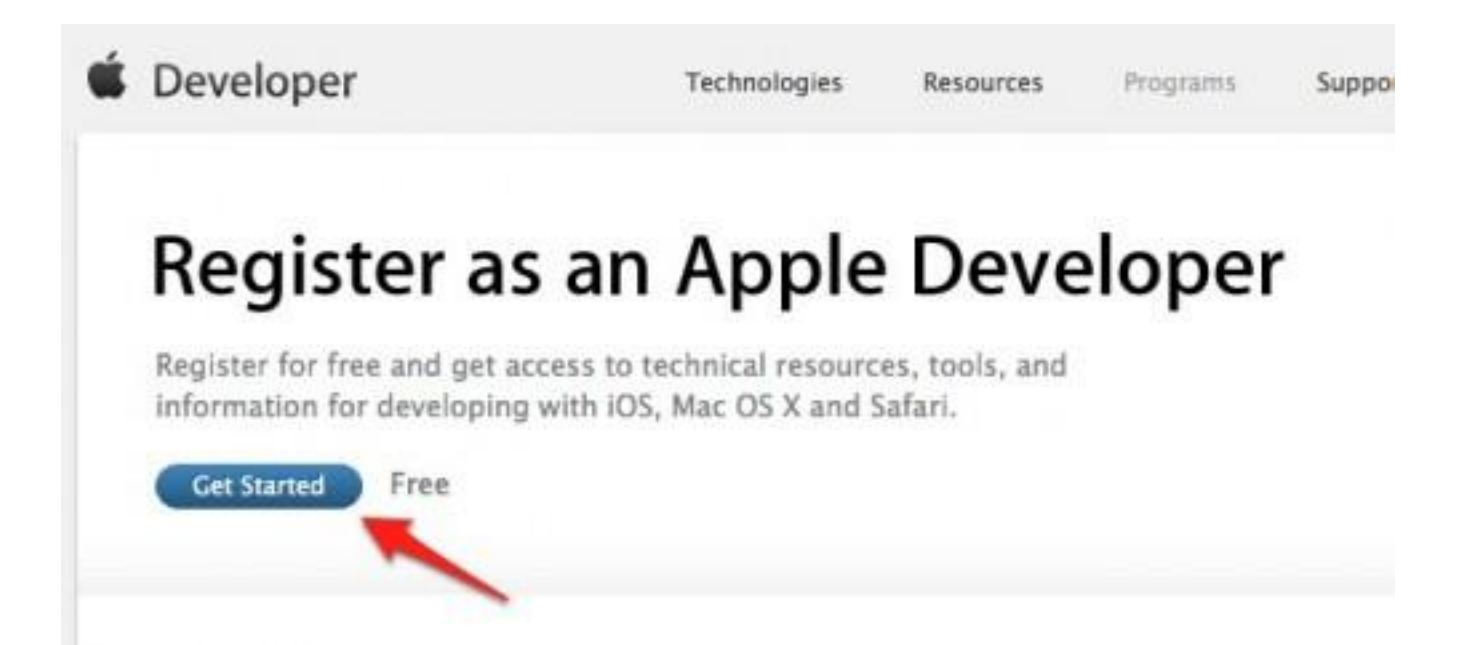

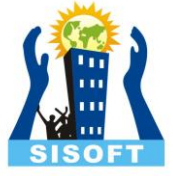

## Go And select "Create an Apple ID" and click "Continue

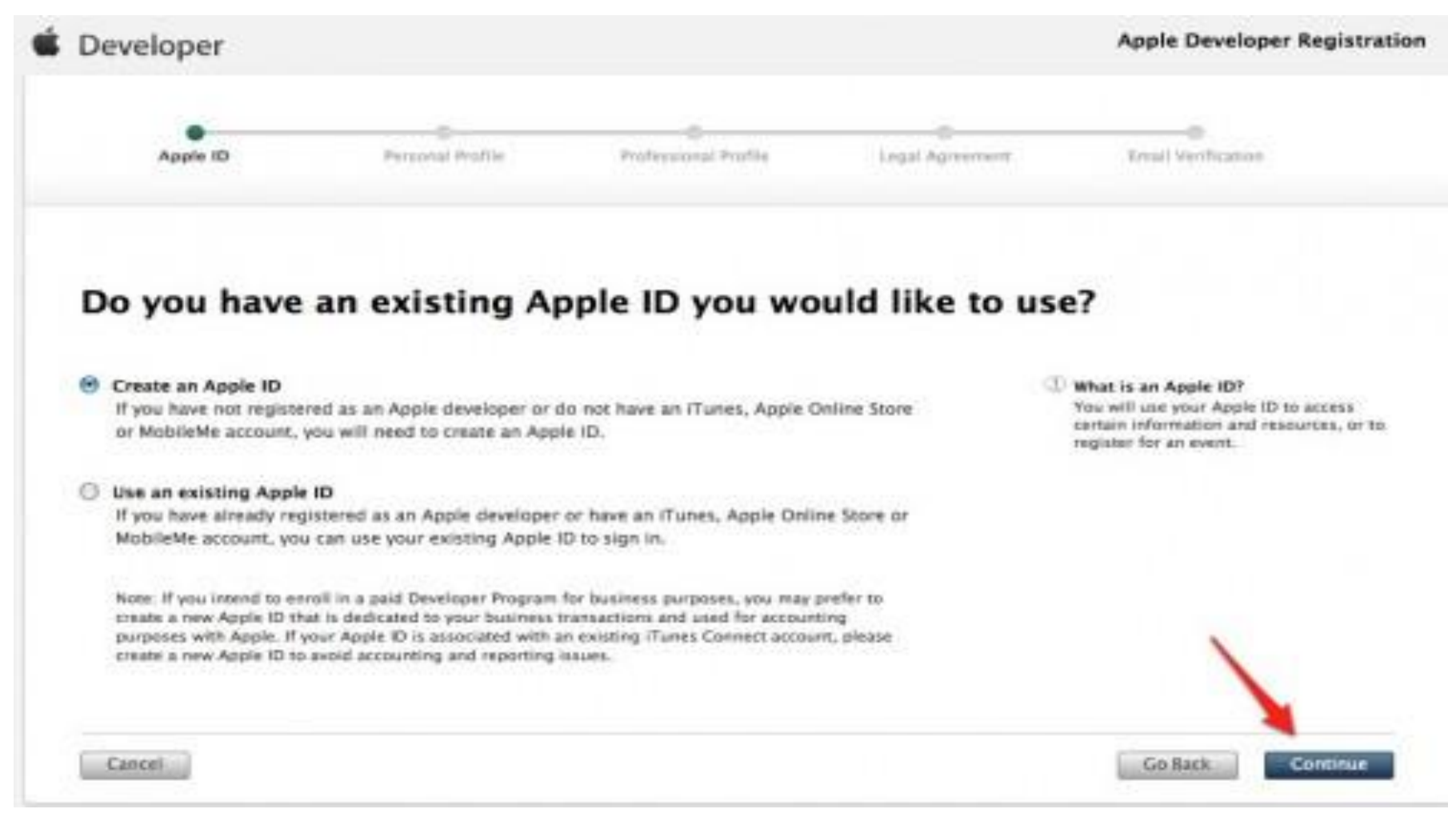

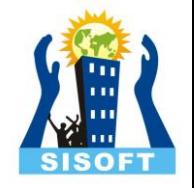

## Fill in your email, password and security information Carefully

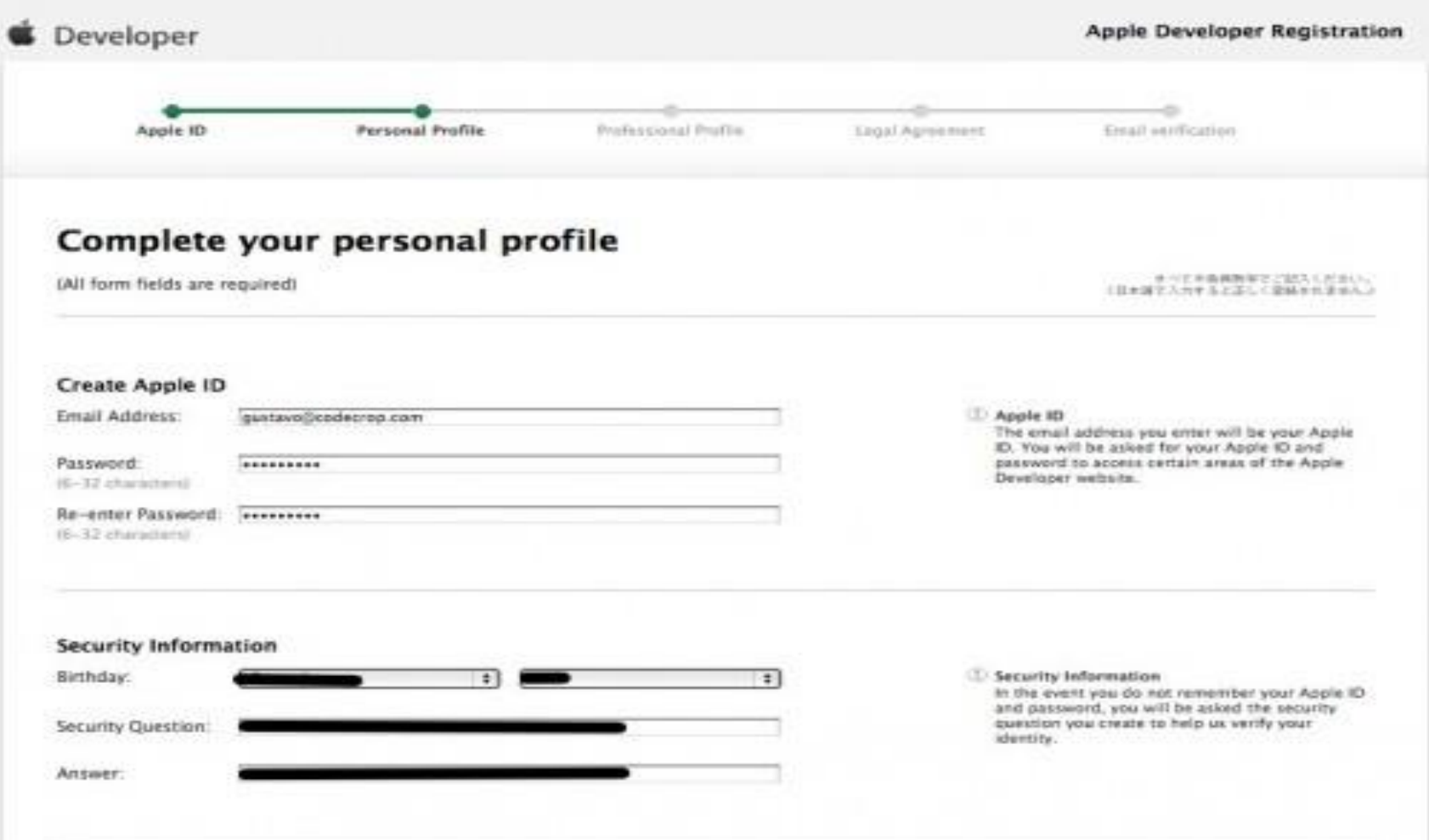

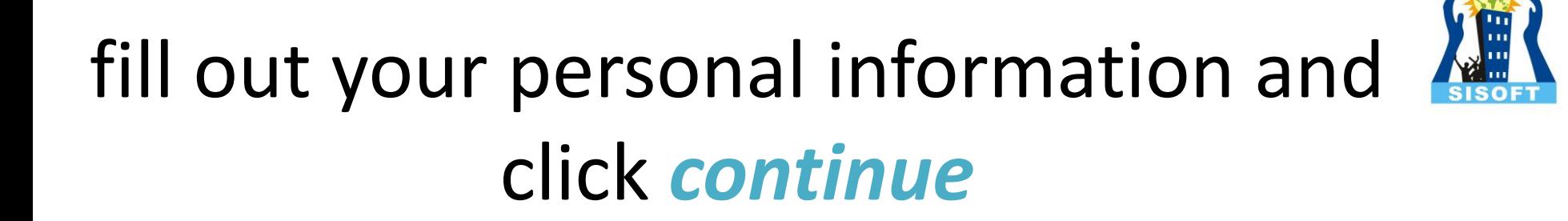

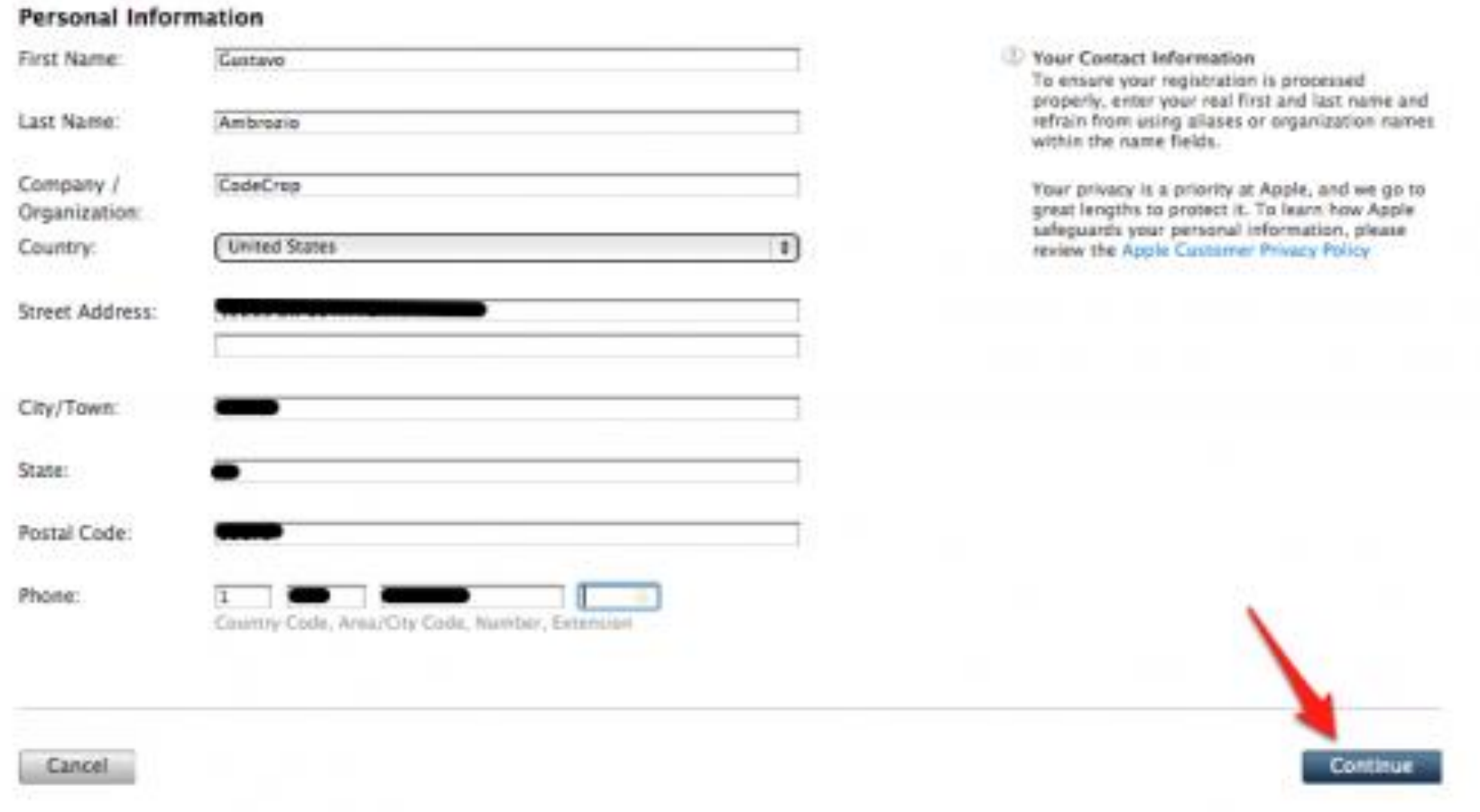

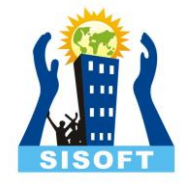

# Some more but not much important fill and move

#### Please select the primary category for your application(s)

- <sup>C</sup> Free Applications
- Commercial Applications ۰
- <sup>1</sup> Enterprise (in-House) Applications
- <sup>O</sup> Web Applications

#### How many years have you been developing on Apple platforms?

- <sup>C</sup> New to Apple platforms
- $0 < 1$  war
- $0$  1 to 3 years
- <sup>8</sup> 3 to 5 years
- $0.5 + \text{years}$

Do you develop on other mobile platforms?

- O Yes
- <sup>B</sup> No

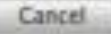

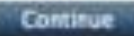

## "I Agree"

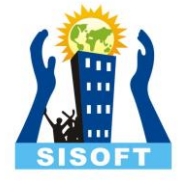

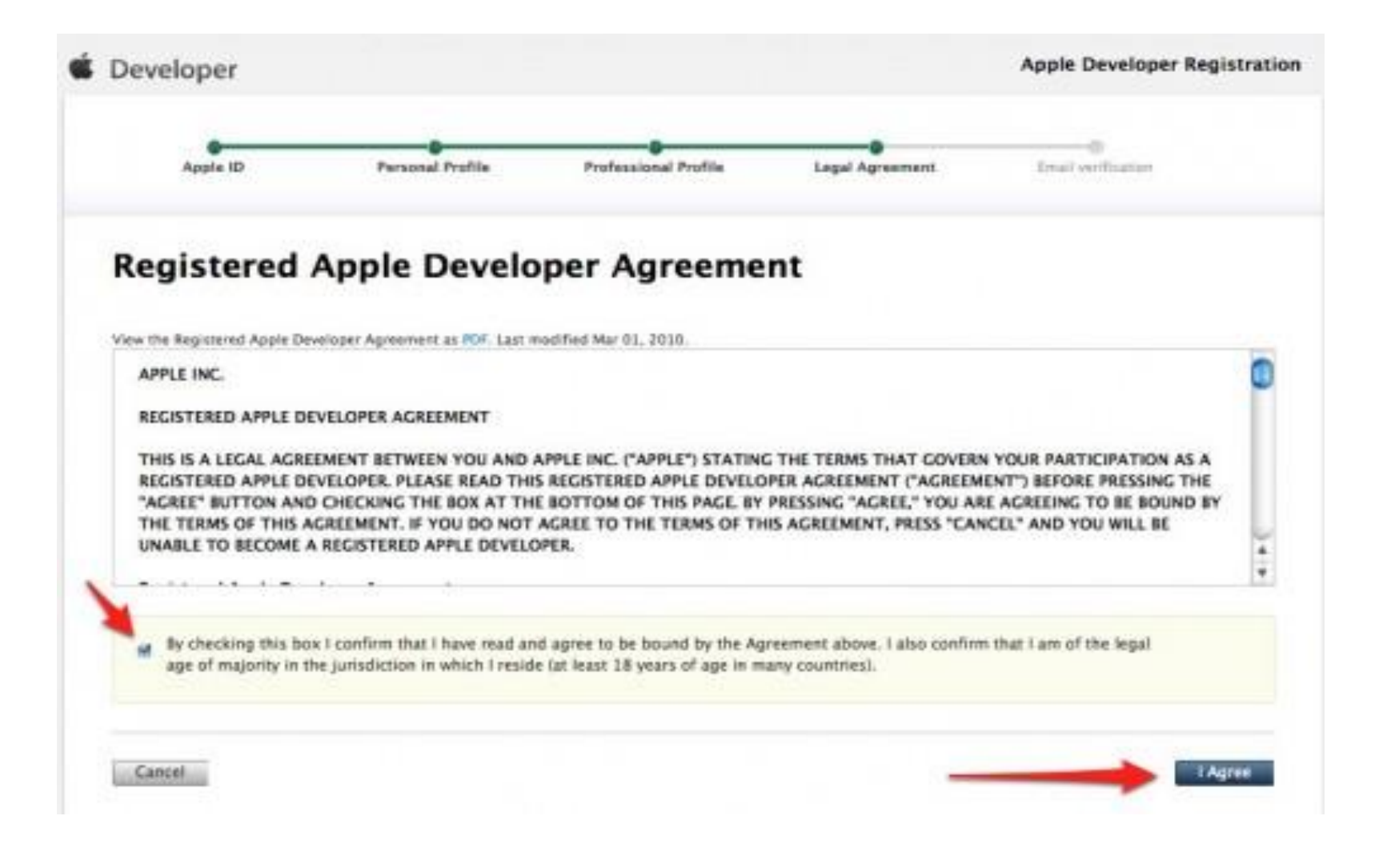

## Email Varification

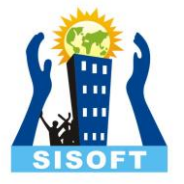

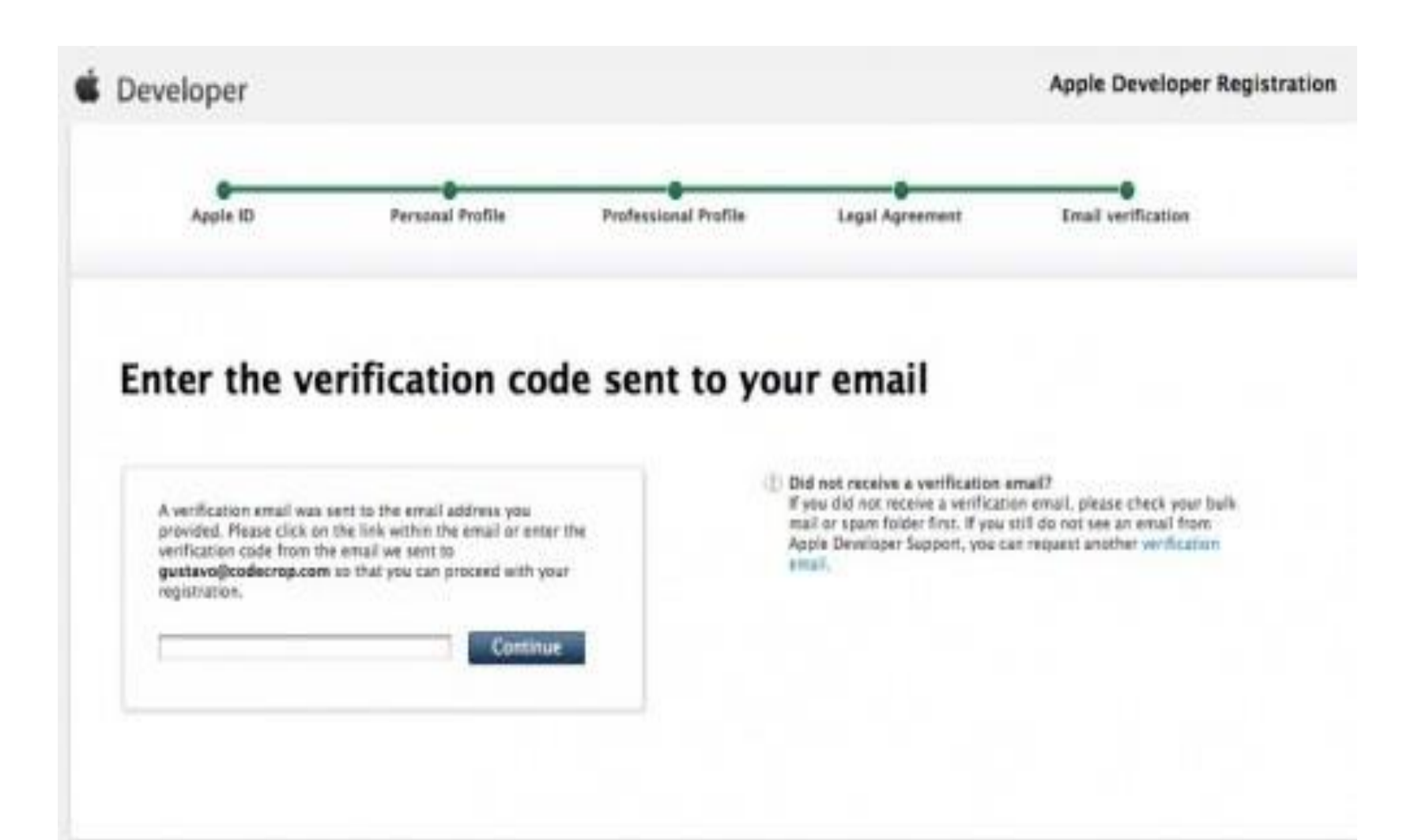

## Email Varification cont...

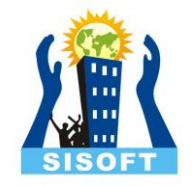

### Developer

### **Please Verify Your Email Address**

#### Dear Gustavo Ambrozio,

To continue the process of registering as an Apple Developer, please click the code below to verify your email address.

#### 98167

This verification code is only valid for 30 days. If you attempt to verify your email after this time, you will be asked to resubmit your email address for confirmation the next time you log in to the Apple Developer website.

If you need further assistance, please contact us.

Best regards,

## You Are Registered

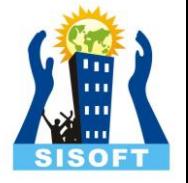

Developer

Apple Developer Registration

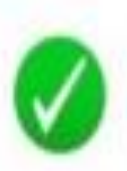

### You are now registered as an Apple Developer

We're pleased that you have chosen to become a part of the dynamic and diverse community creating innovative products and solutions using Apple technologies. You will receive a confirmation email from Apple Developer that includes your Apple ID. You will use this Apple ID and your password to access certain technical resources available to you on the Apple Developer website.

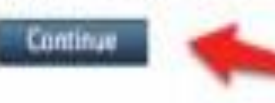

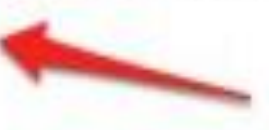

# Joining Developer Program

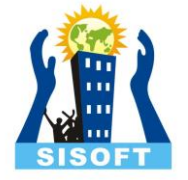

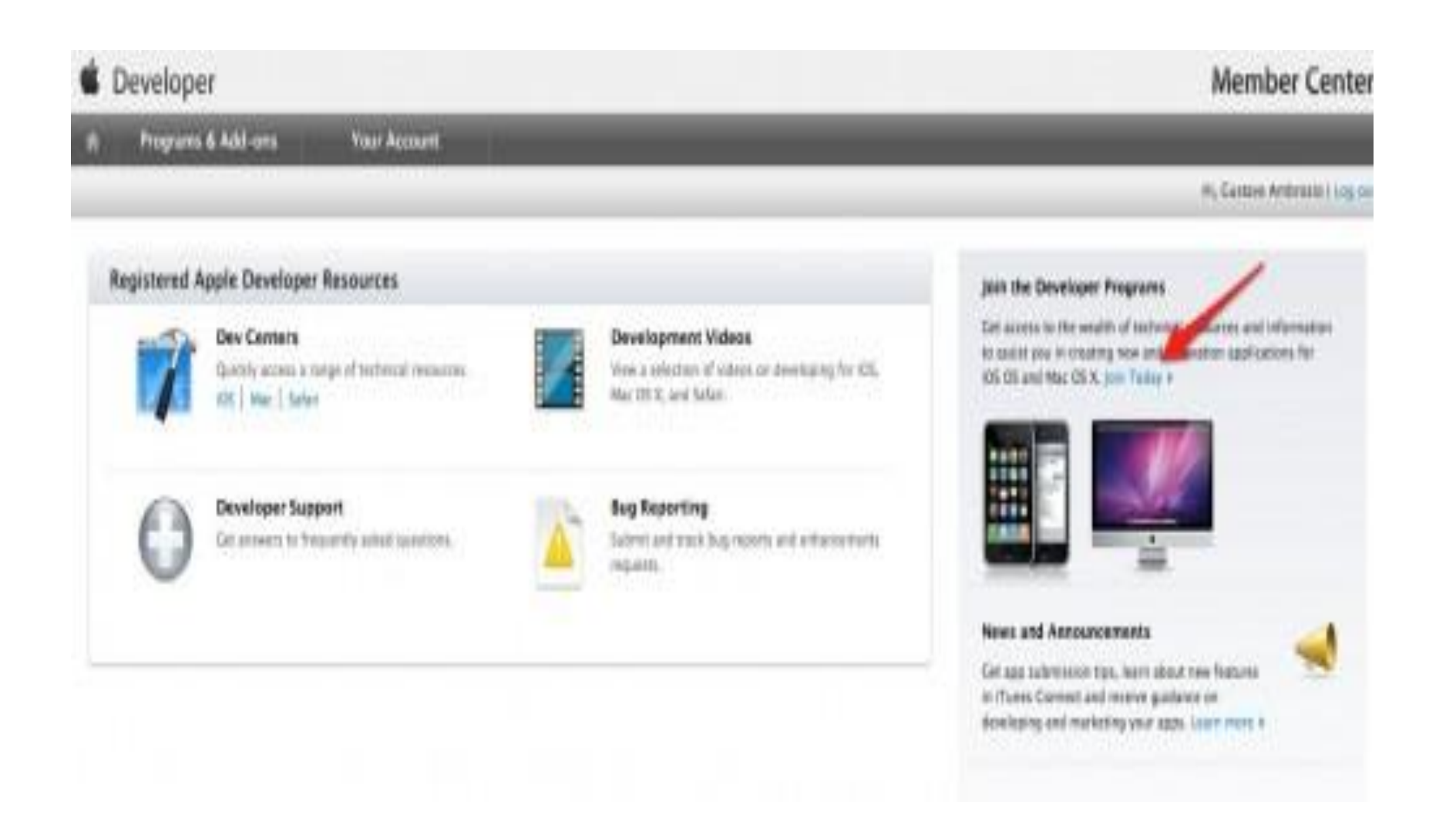

## 3 steps 15 process

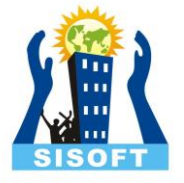

### **C** Developer

Apple Developer Program Enrollment

### **Enroll in the Apple Developer Programs**

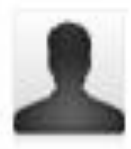

1. Register as an Apple Developer

If you have not already registered as an Apple Developer, we will walk you through the process so you can complete and submit your enrollment.

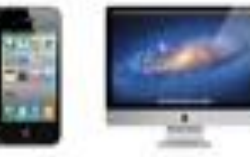

#### 2. Select Your Programs

Once you have registered as an Apple Developer, you will select a Program (or Programs) based on the platform you wish to develop for.

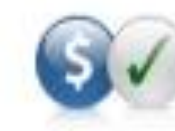

#### 3. Complete Your Purchase

After purchasing your Program, you will receive an activation email within 24 hours that provides information on how to access your Program resources.

#### Continue

**Technical Requirement:** You must have an intel-based Mac running Mac OS X Snow Leopard or later to develop Mac OS X and iOS apps for the App Store.

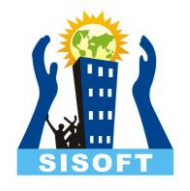

## Choose to use your existing Apple Developer ID and click 'Continue'

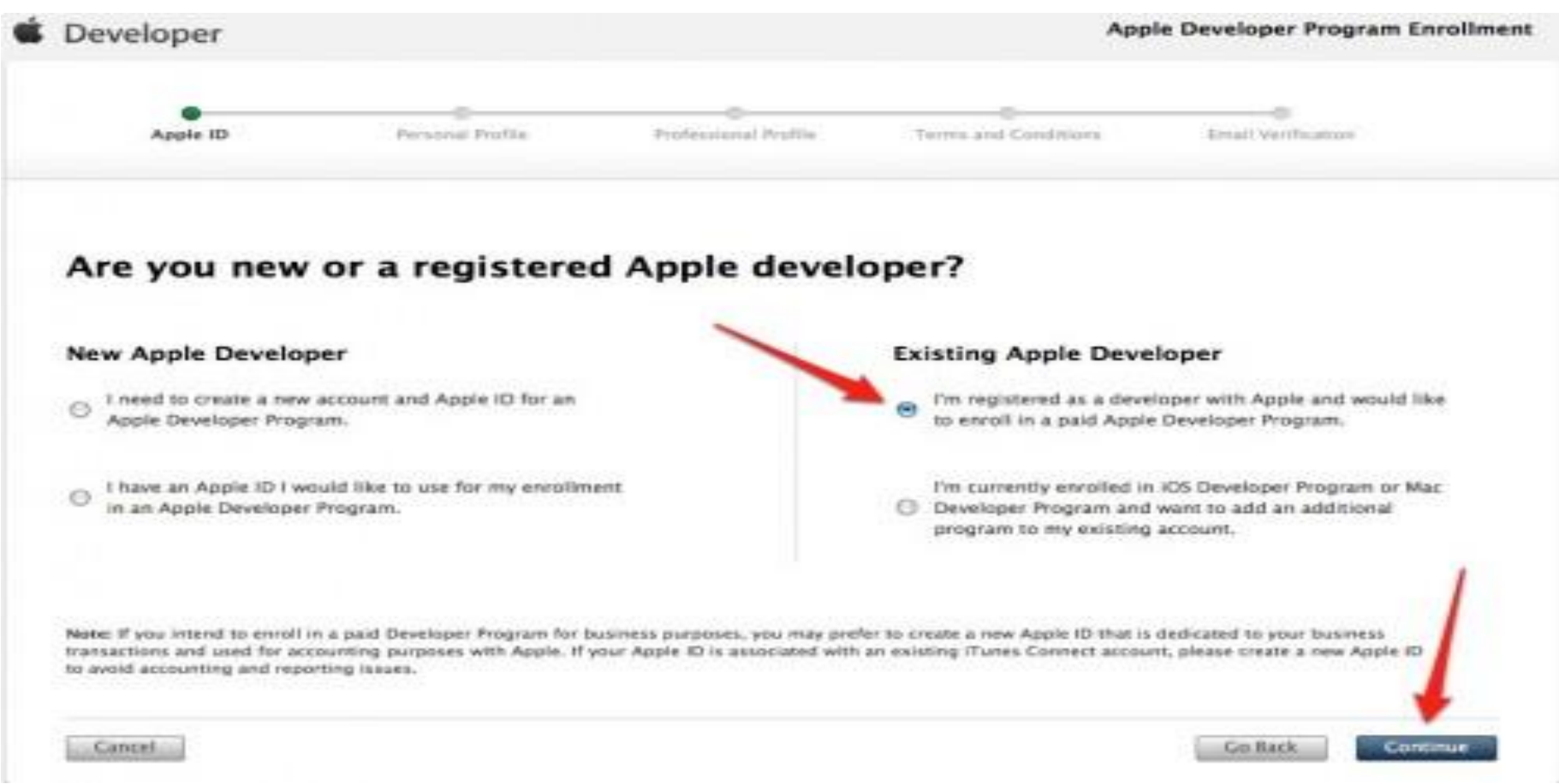

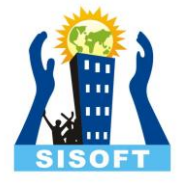

# Fill the form and click SignIn

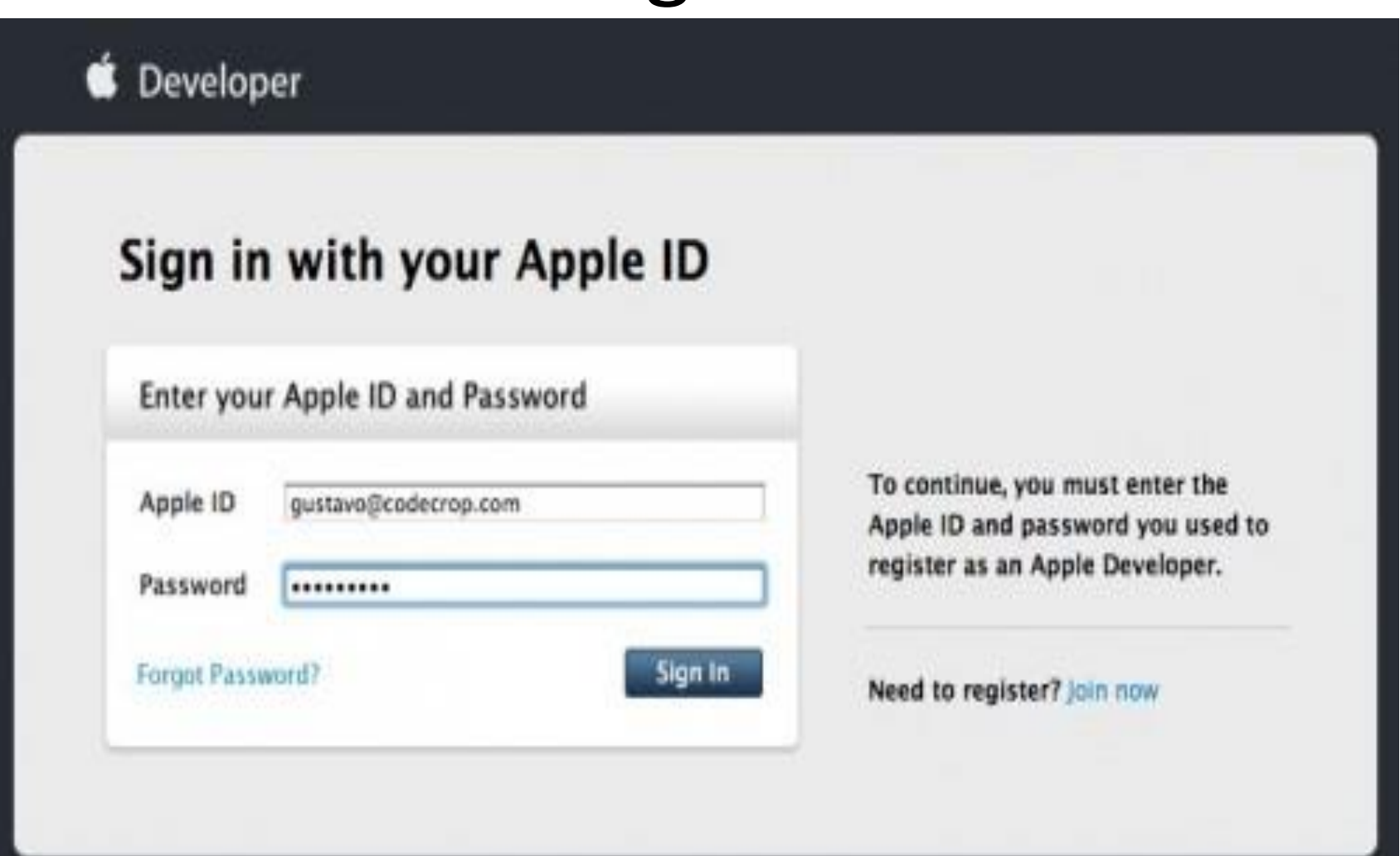

## billing information

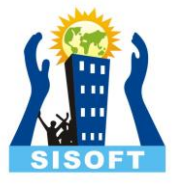

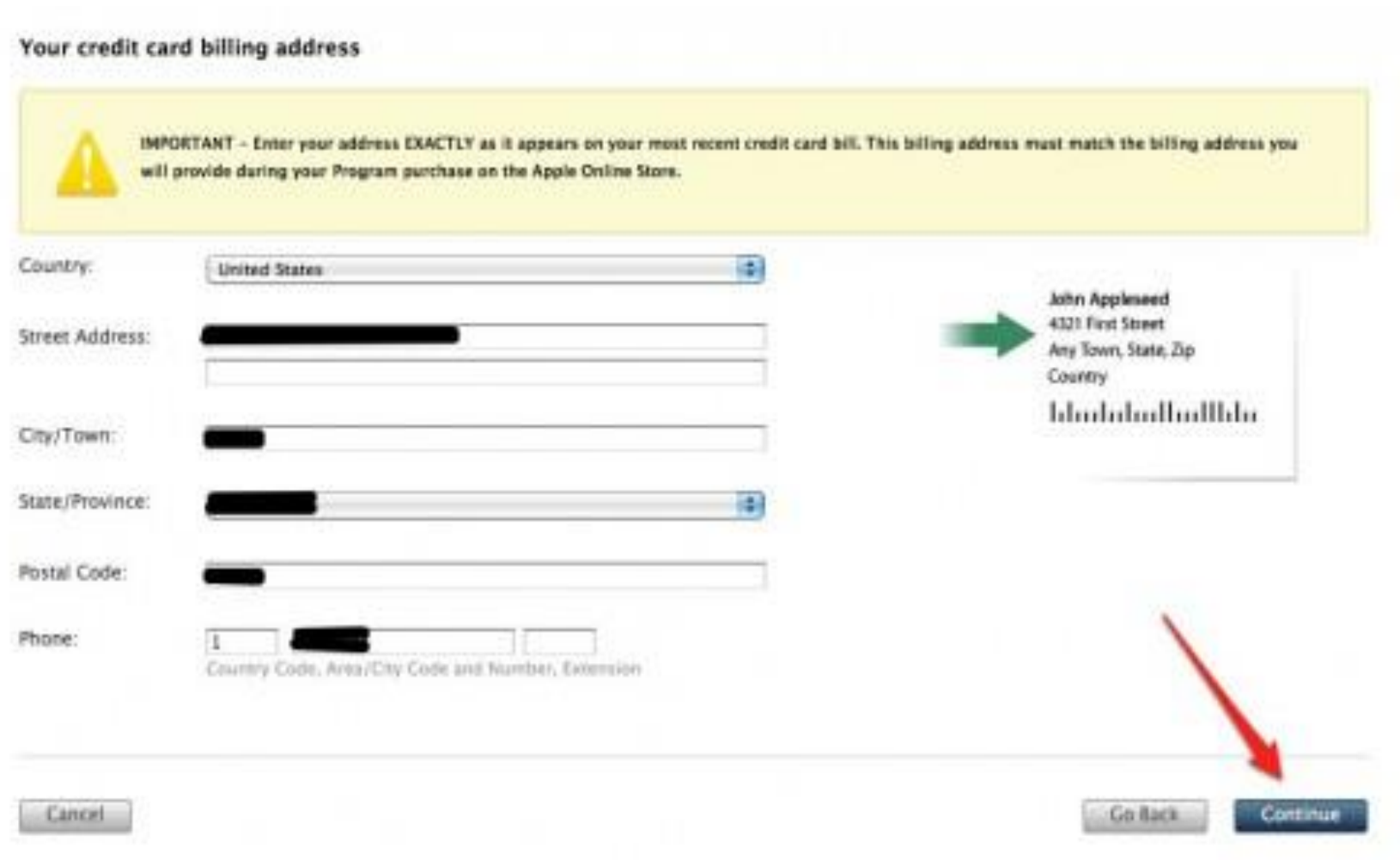

# select your programs, To Continue

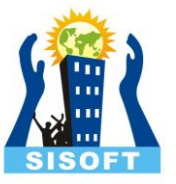

#### **Select Your Program**

You may select one or more developer programs.

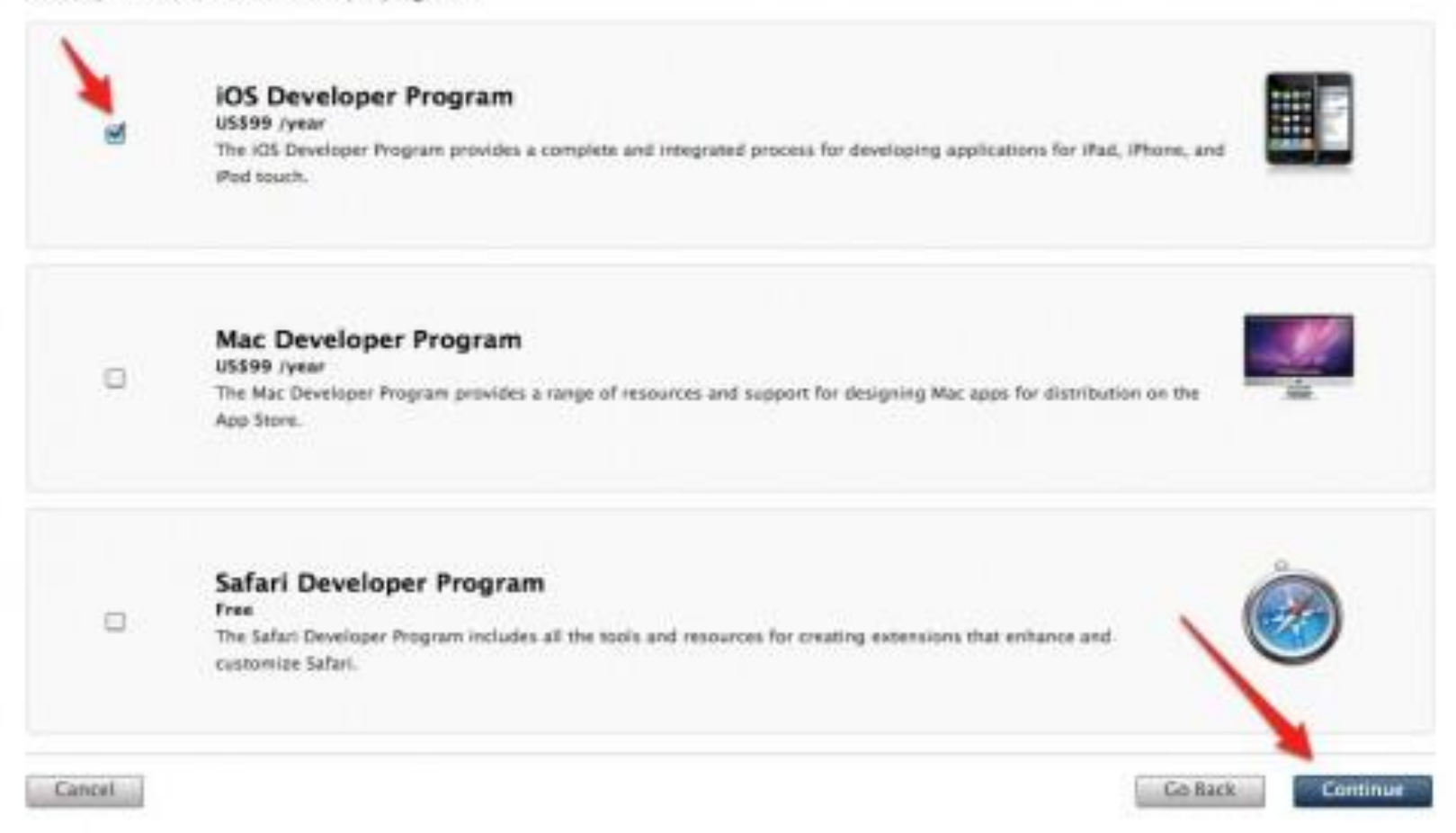

## Review your information

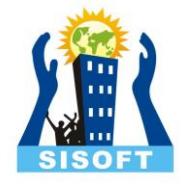

#### Review your enrollment information & submit.

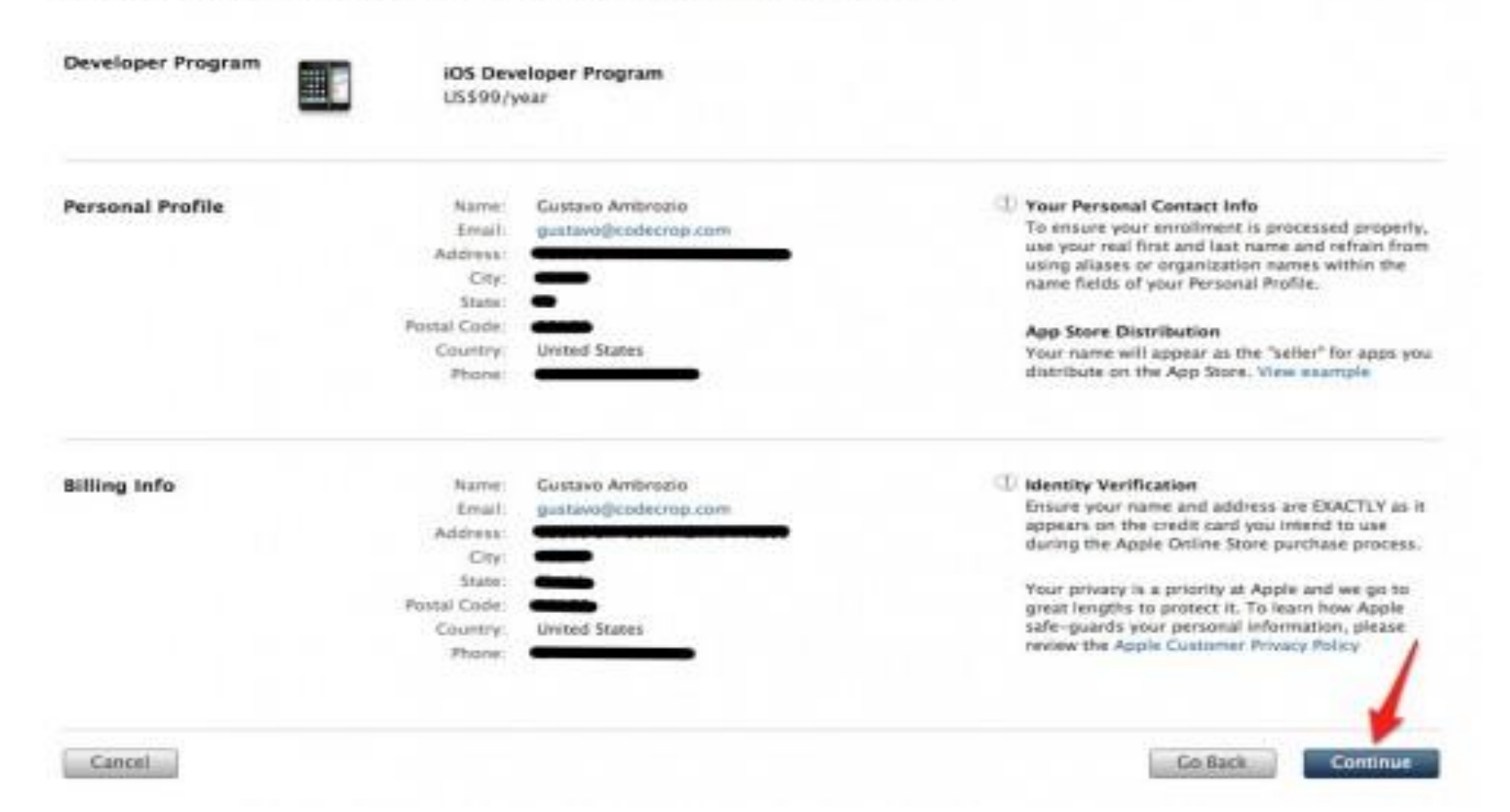

# I Agree

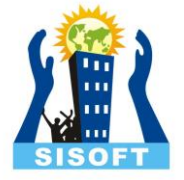

٠

**LAgree** 

English

#### **Program License Agreement**

#### **IOS Developer Program License Agreement**

View the IOS Developer Program License Agreement PDF. Last Modified: Oct 04, 2011

PLEASE READ THE FOLLOWING LICENSE AGREEMENT TERMS AND CONDITIONS CAREFULLY BEFORE DOWNLOADING OR USING THE APPLE SOFTWARE. THESE TERMS AND CONDITIONS CONSTITUTE A LEGAL AGREEMENT BETWEEN YOU AND APPLE.

IOS Developer Program License Agreement.

Purpose

You would like to use the Apple Software (as defined below) to develop one or more Applications (as defined below) for Apple-branded products running the IGS. Apple is willing to grant You a limited license to use the Apple Software to develop and test Your Applications on the terms and conditions set forth in this Agreement.

By checking this box I confirm that I have read and agree to be bound by the Agreement above. If I am agreeing on behalf of my company, I represent that I have legal authority to bind my company to the terms of the Agreement above. I also confirm that I am of the legal age of majority in the jurisdiction in which I reside (at least 18 years of age in many countries).

BY CLICKING THE "AGREE" BUTTON AND CHECKING THE BOXES FOR EACH AGREEMENT YOU WANT TO ACCEPT, YOU ARE AGREEING TO BE BOUND, SUCH AGREEMENTIS).

Cancel

### Add to cart

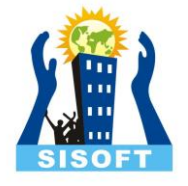

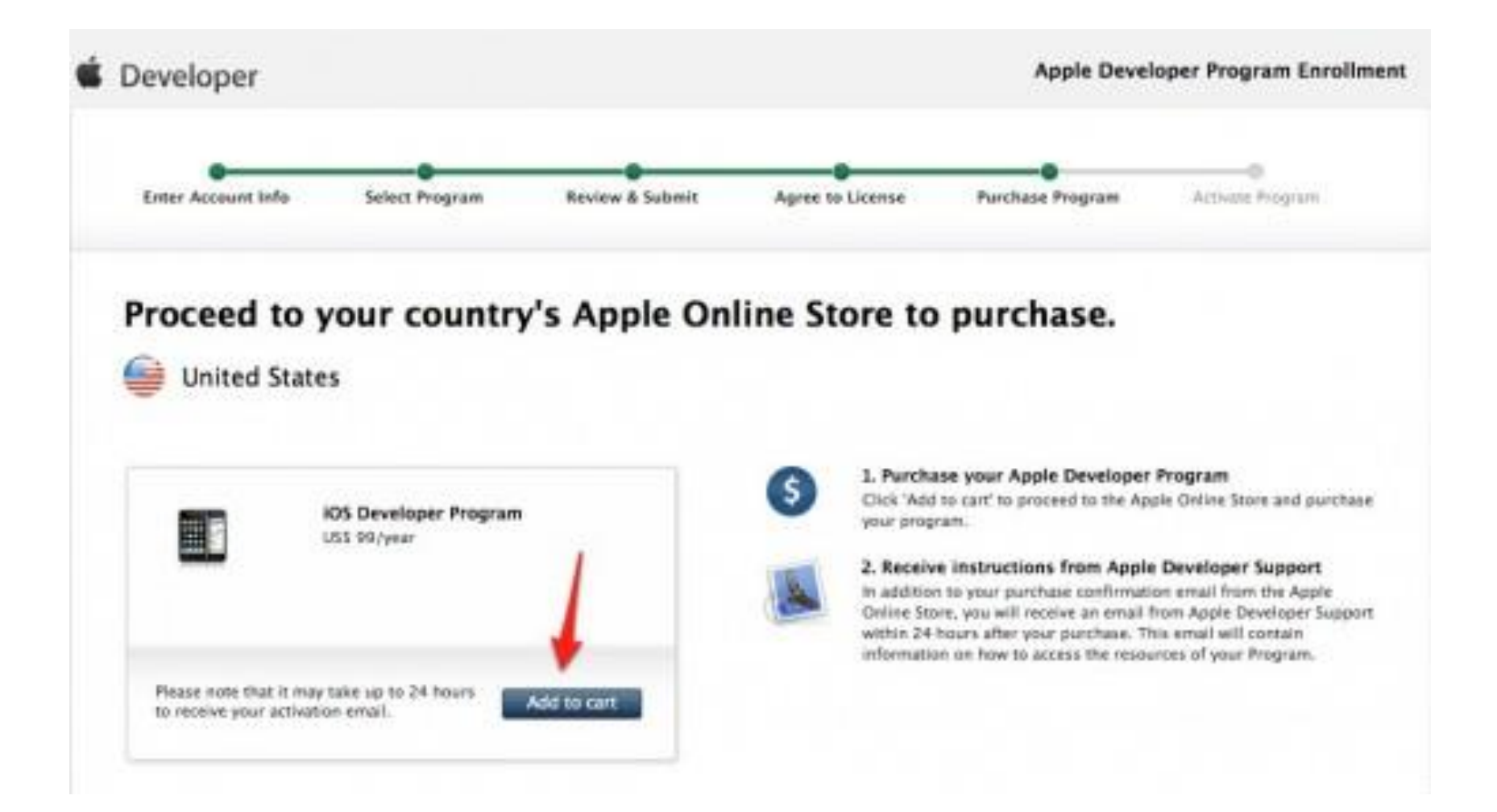

### Check Out Now

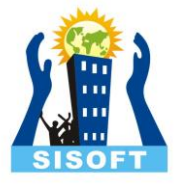

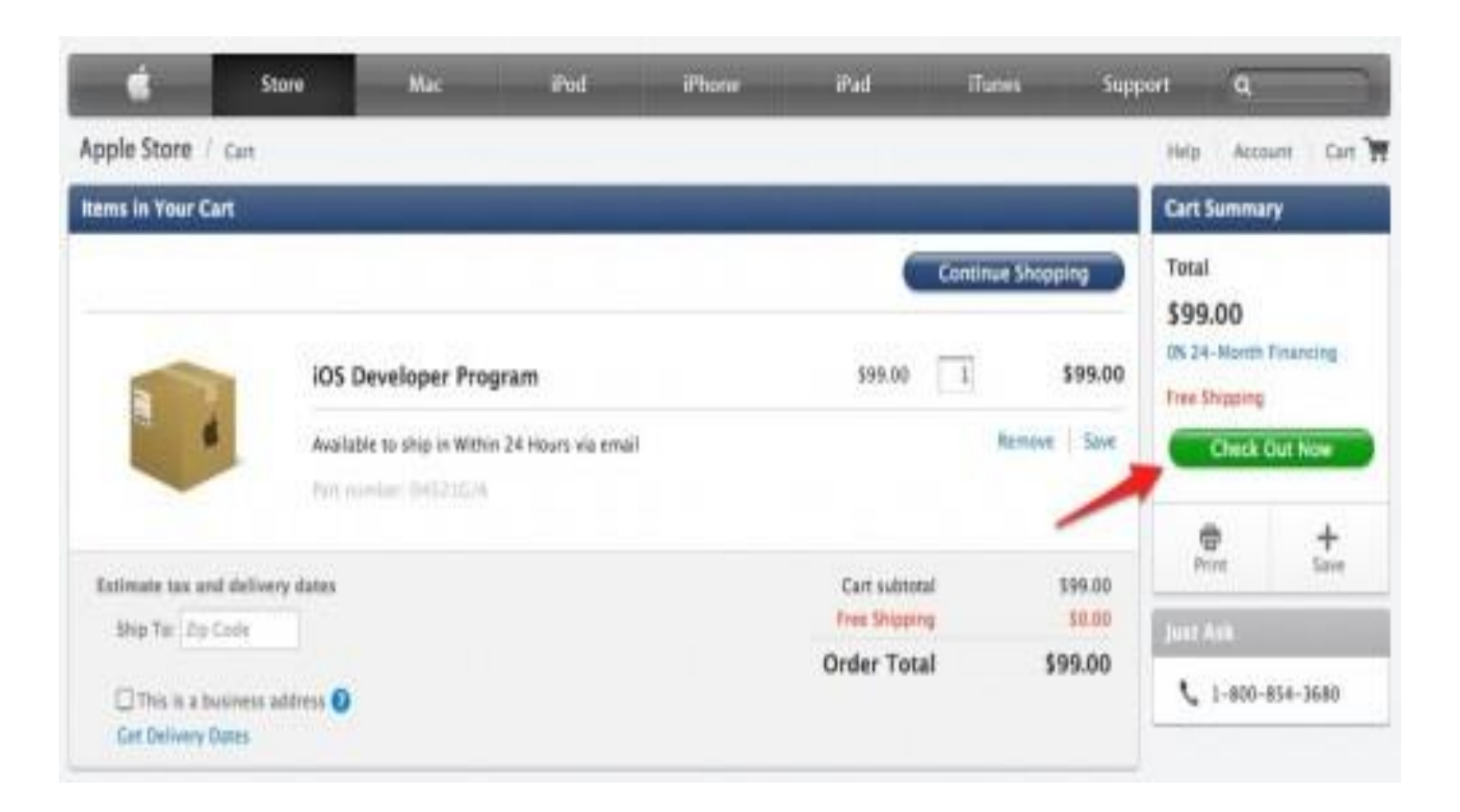

## log in again

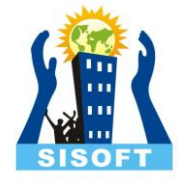

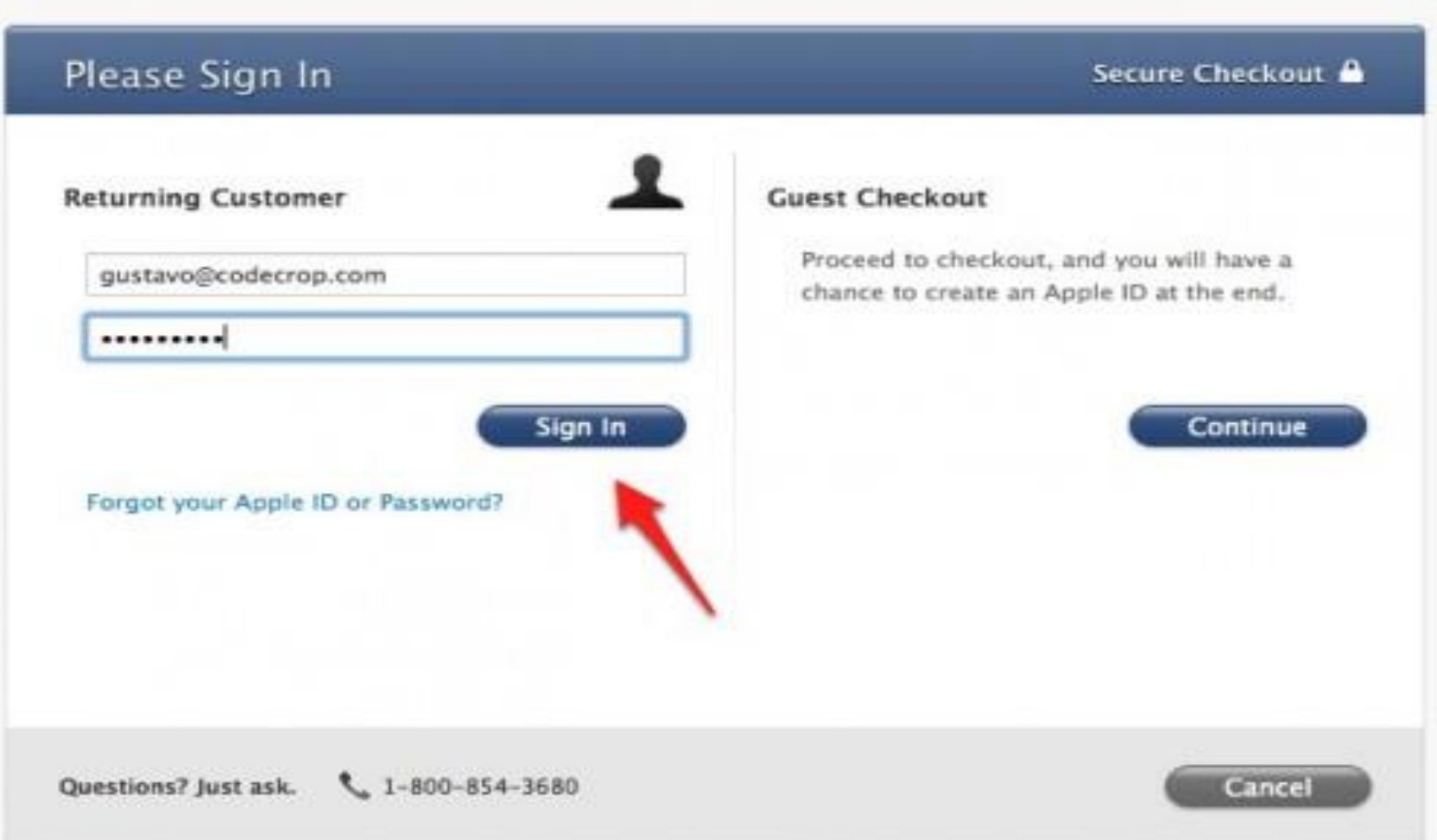

## "Continue" again

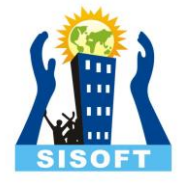

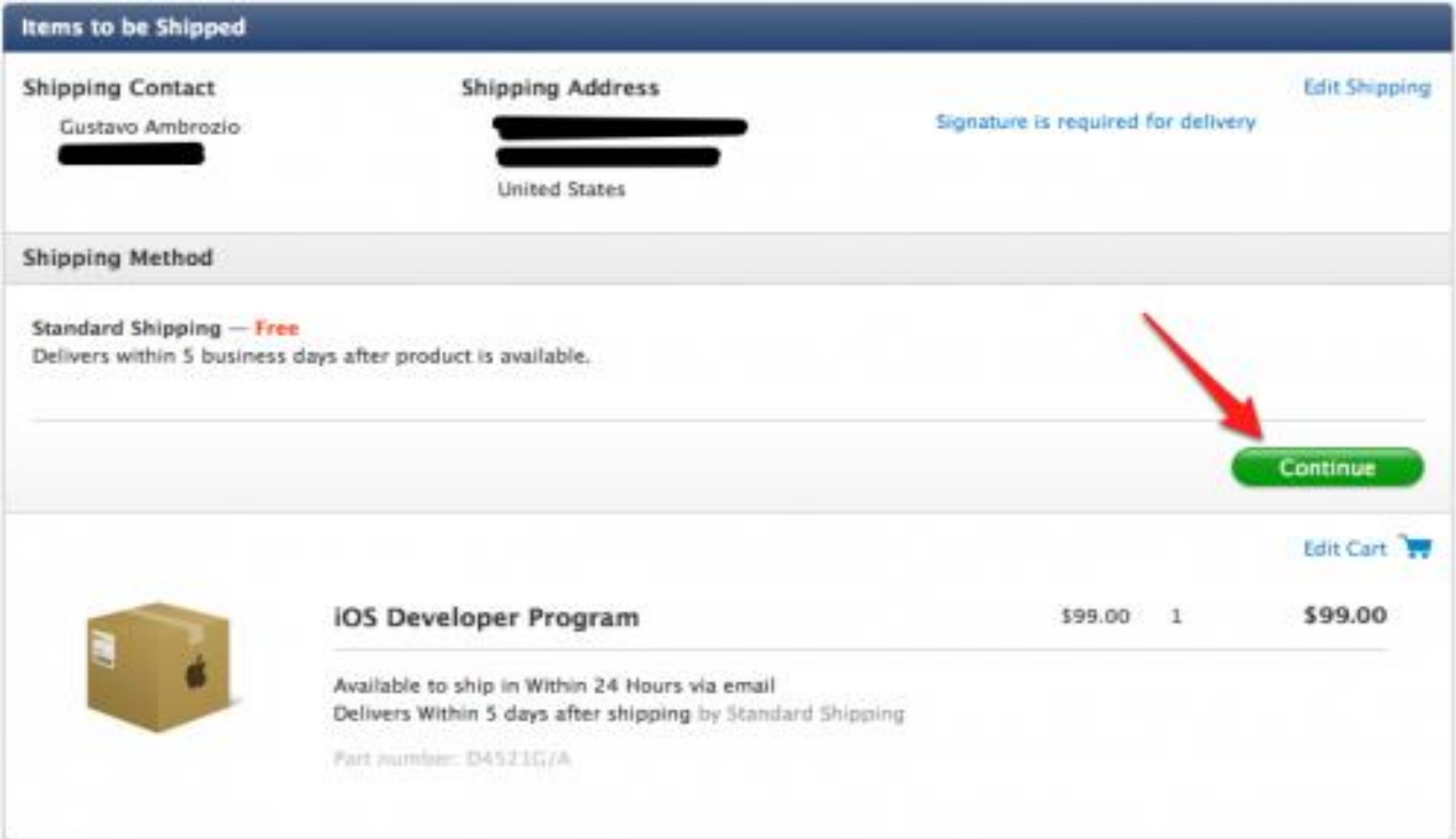

## Your Billing Information

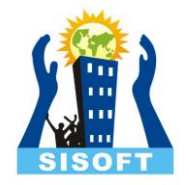

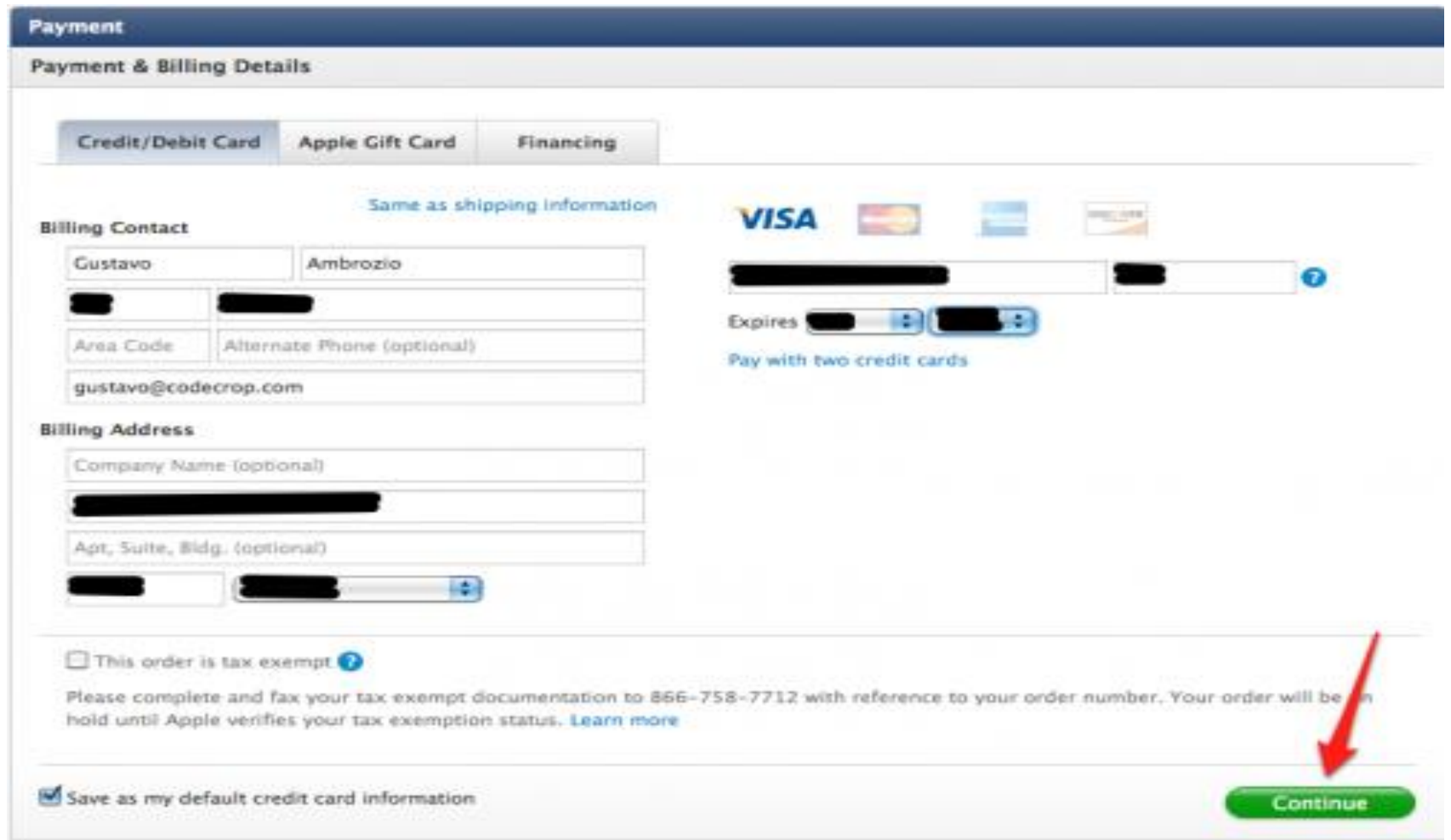

## Place Order Now

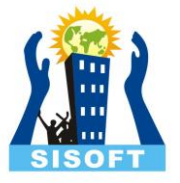

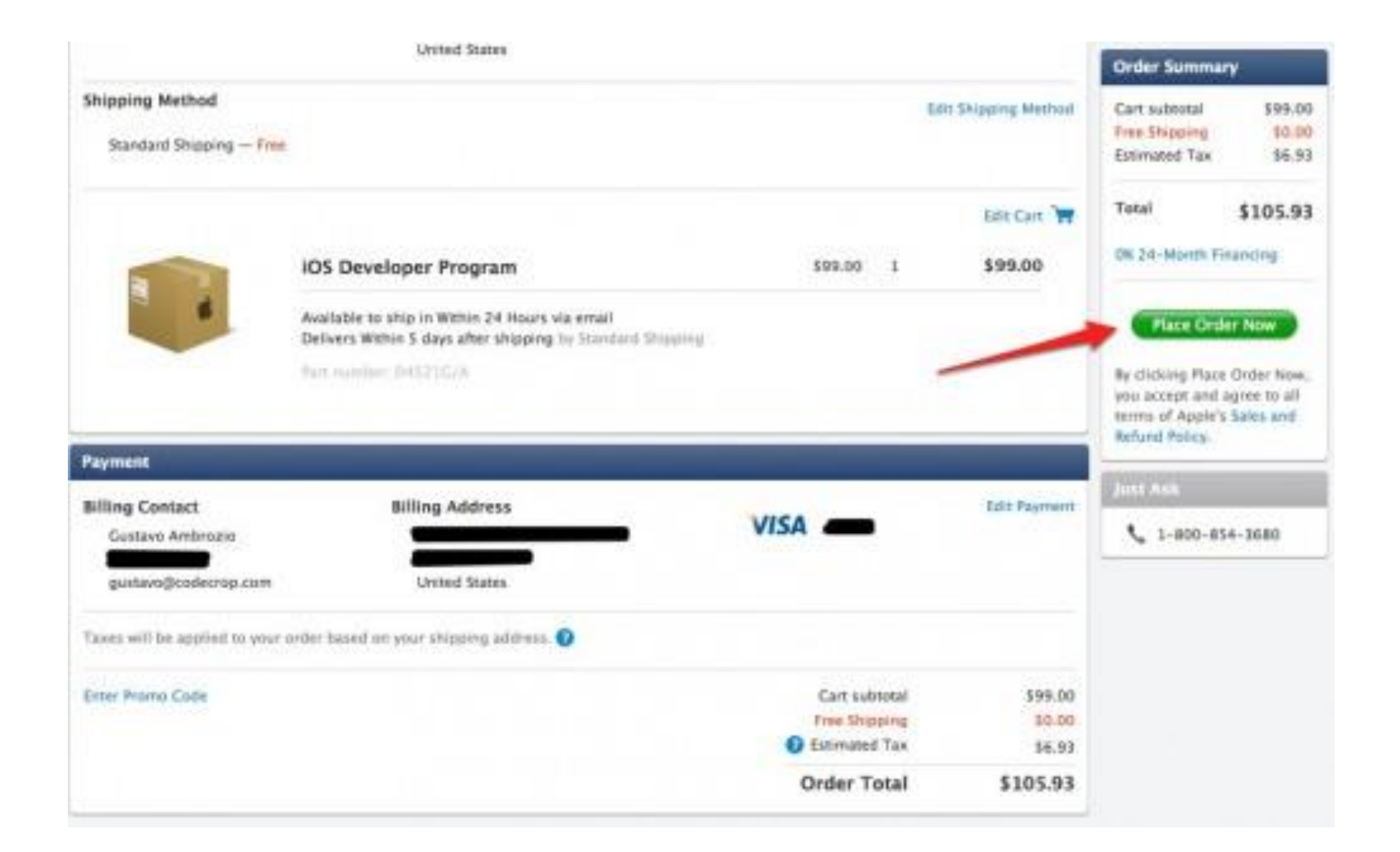

### welcome!

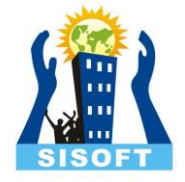

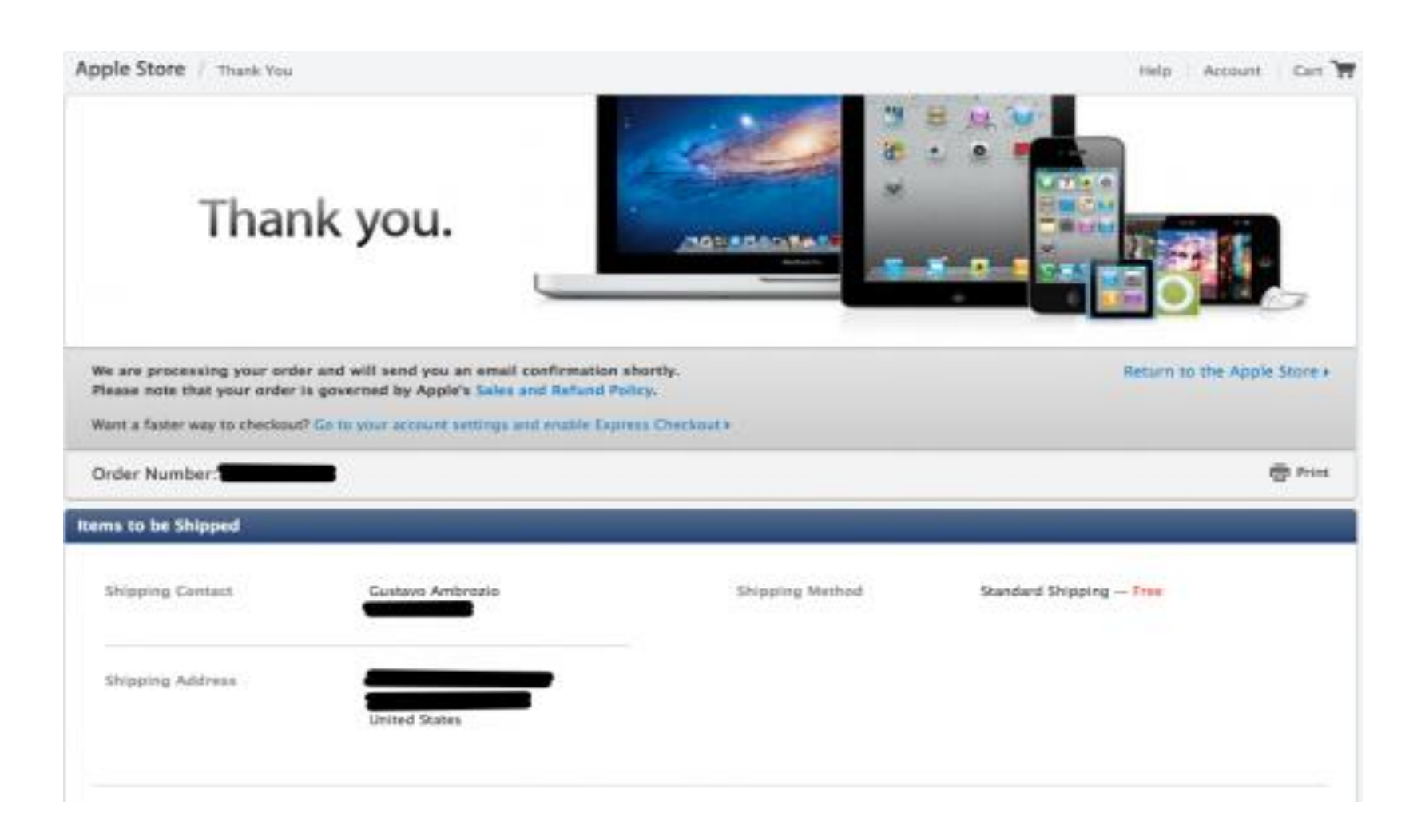

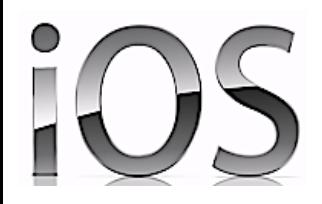

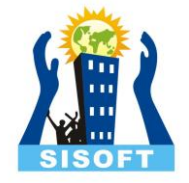

# **Certificate,Device Registrstion And Profiles**

Sisoft Technologies Pvt Ltd SRC E7, Shipra Riviera Bazar, Gyan Khand-3, Indirapuram, Ghaziabad Website: [www.sisoft.in](http://www.sisoft.in/) Email:info@sisoft.in Phone: +91-9999-283-283

# Profiles "code signing identities"

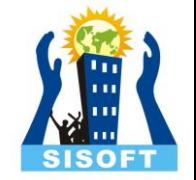

### • **Development profiles-**

 These are tied to specific devices, so the app can only run on those devices

• **Distribution profiles-**

These are used to sign your app before you submit it to Apple for approval. They contain no device-specific information, but you can't use them to install apps on any device yourself, because Apple still has to sign the app after the approval process

## **iTunes Connect**

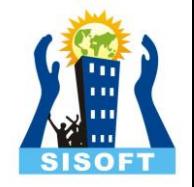

- iTunes Connect is the portal you'll use to submit your apps
- This is where you'll register a new app, enter the app's description and screenshots, choose the price, and configure game center and in-app purchases
- This is also the portal you'll use to agree to new contracts, set your financial data (so you can bank that profit) and check your sales

### **Lets Start**

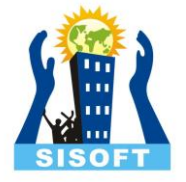

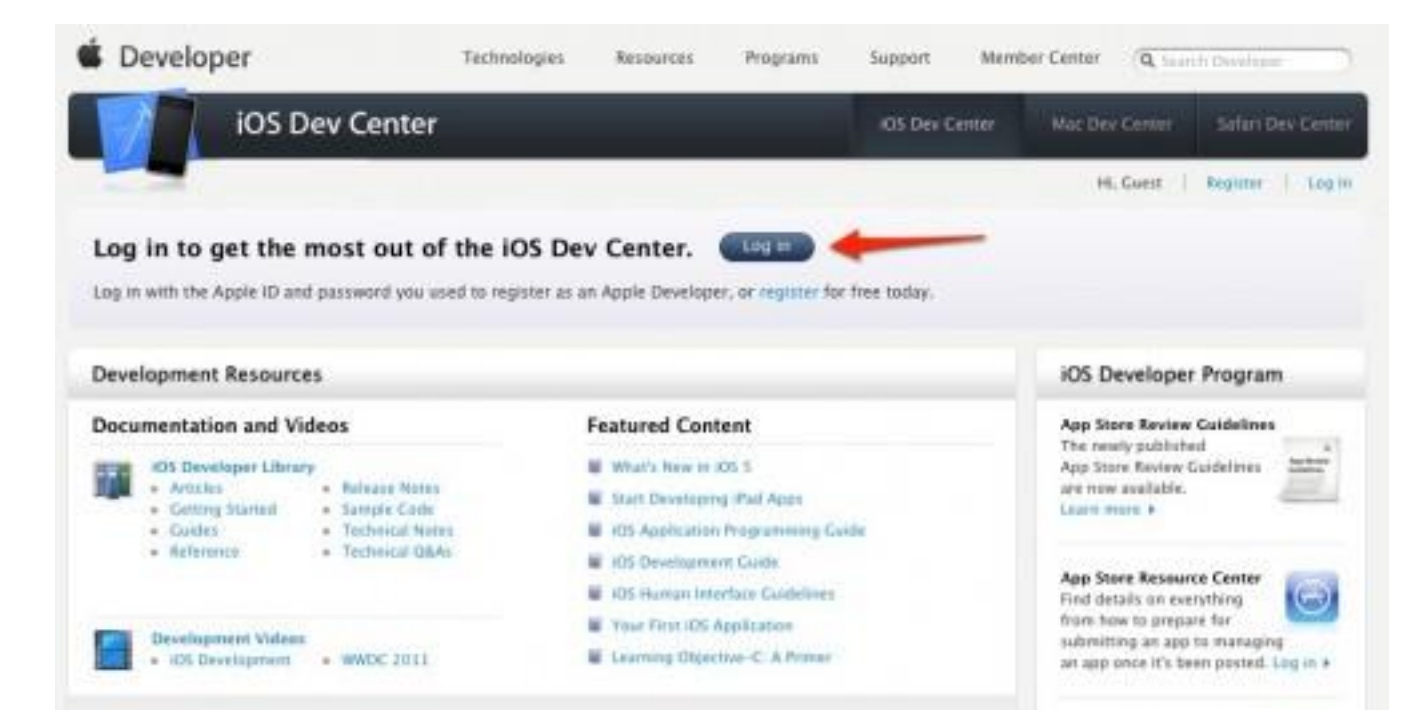

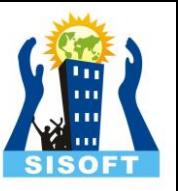

# iOS Provisioning Portal and iTunes Connect

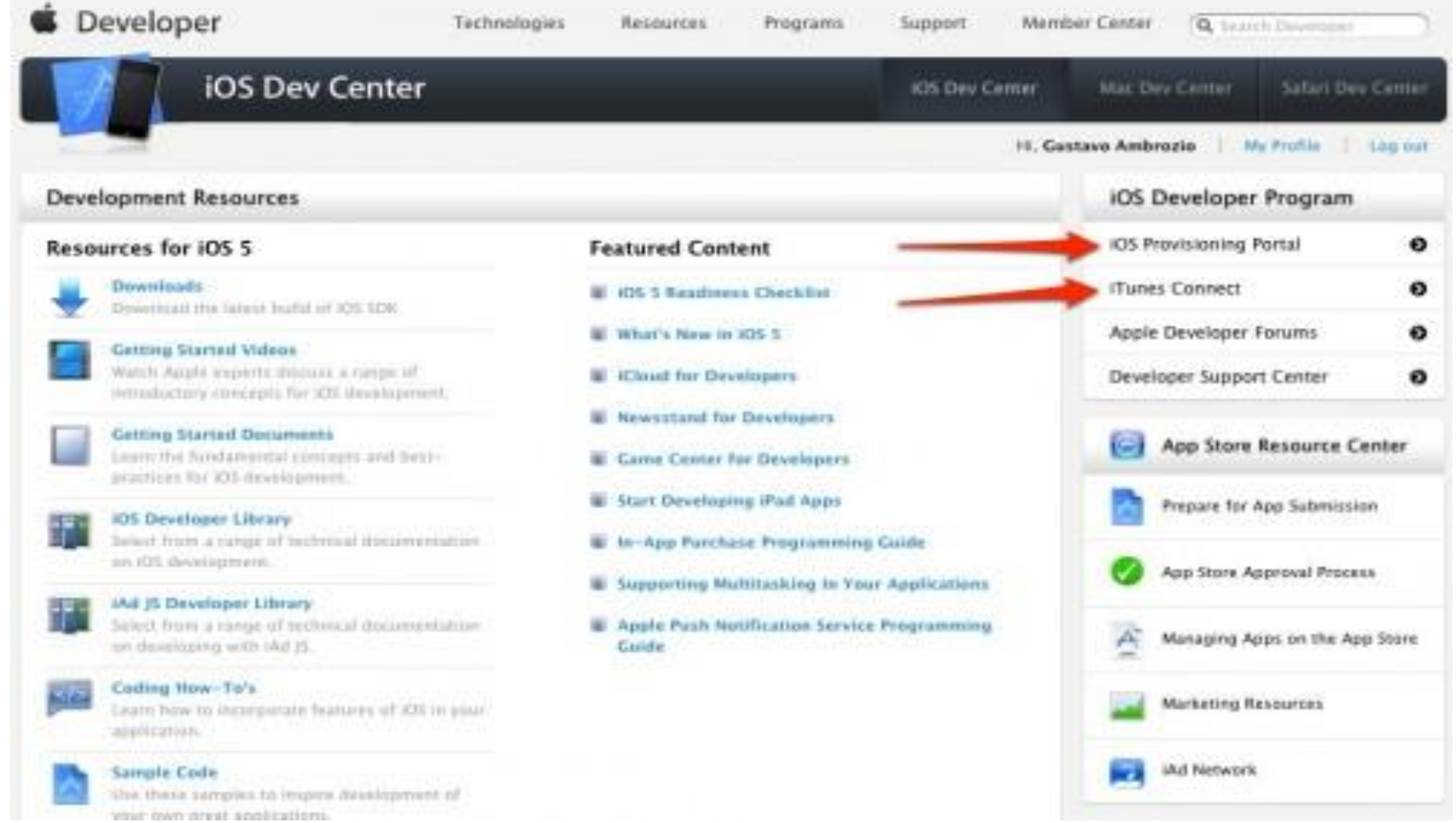

## iOS Provisioning Portal

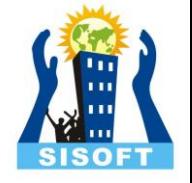

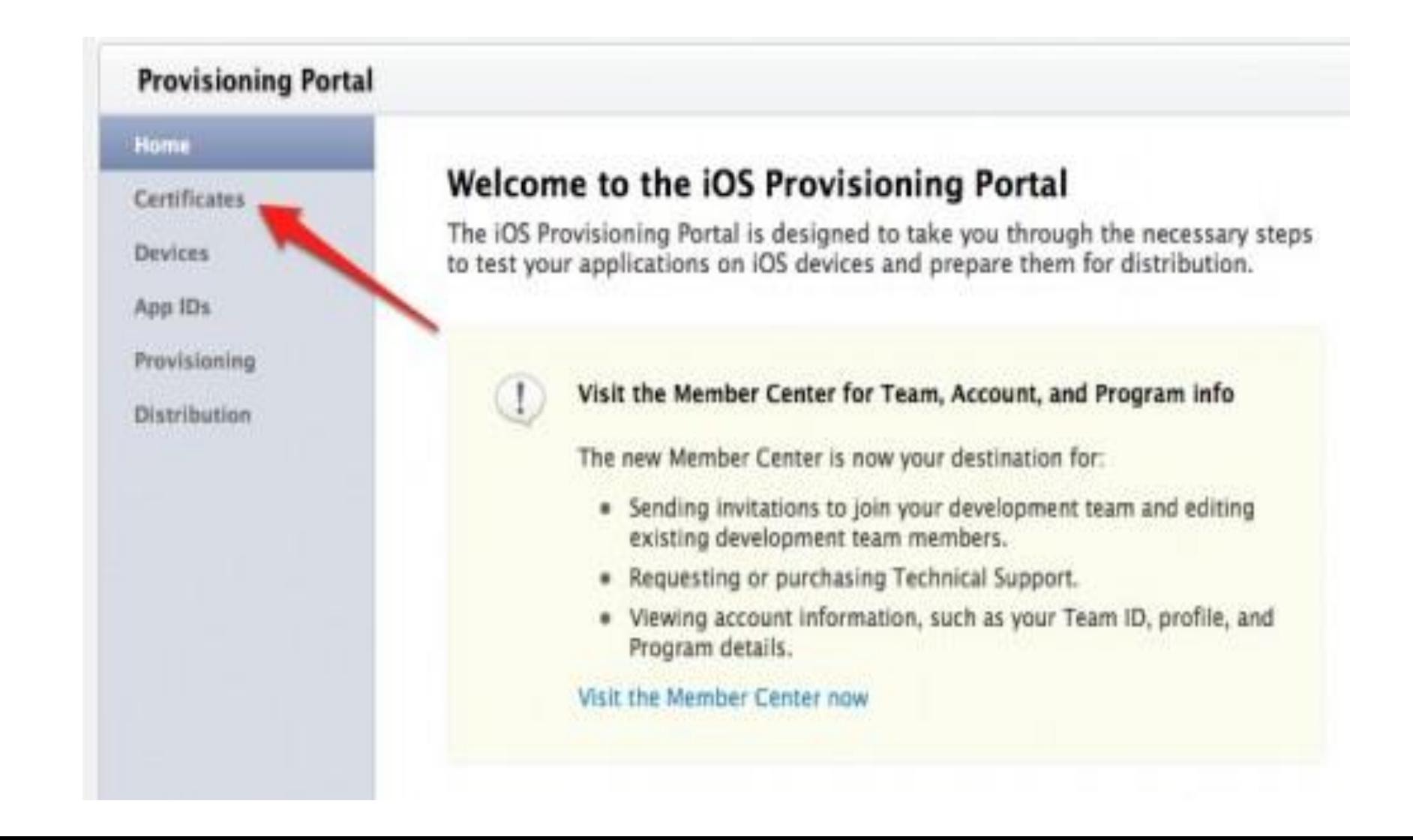

## Request Certificate

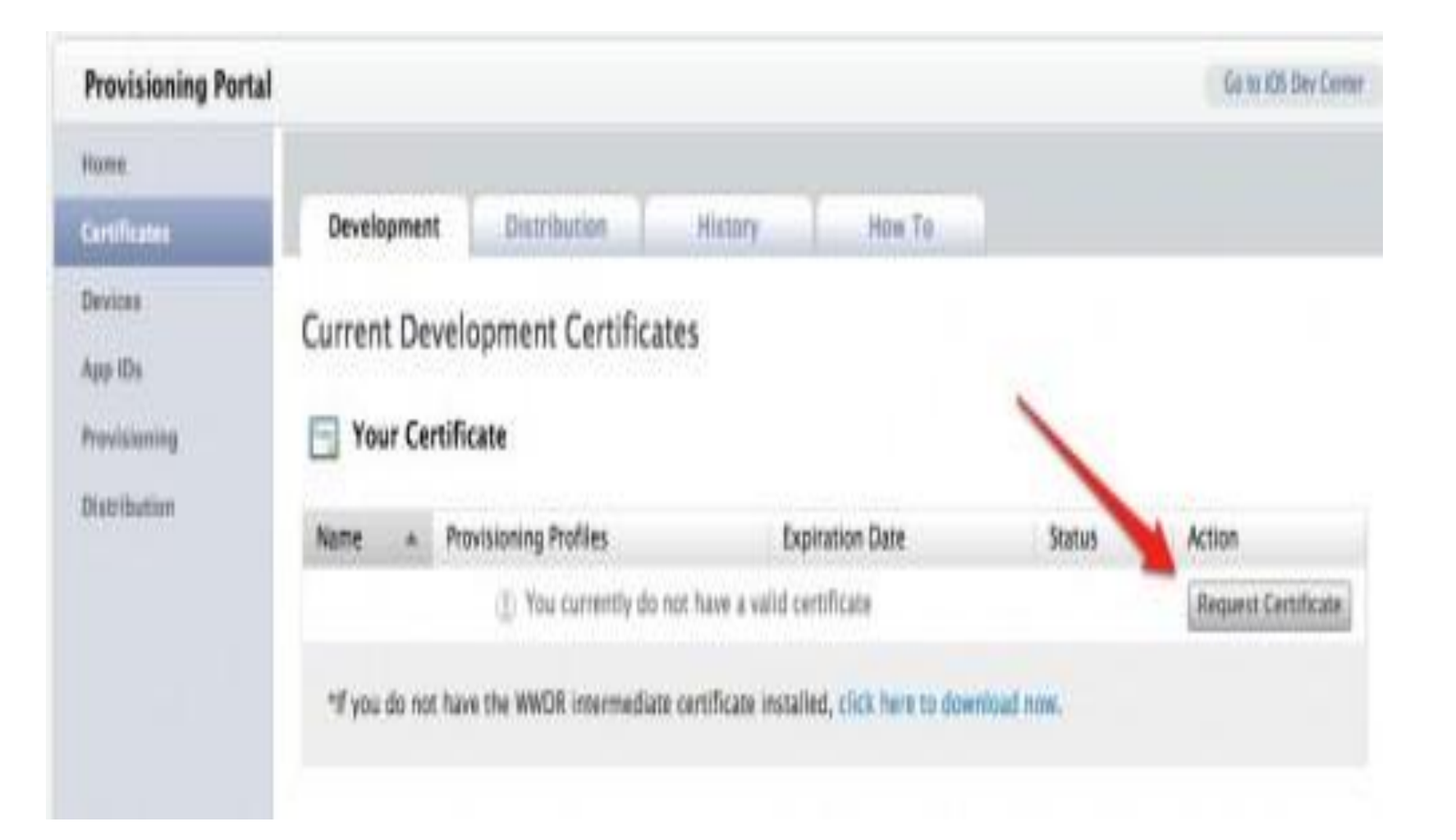

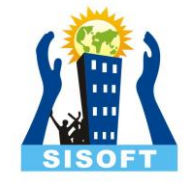

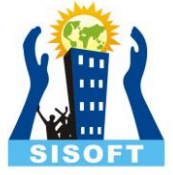

# Open The Keychain Access App on your Mac

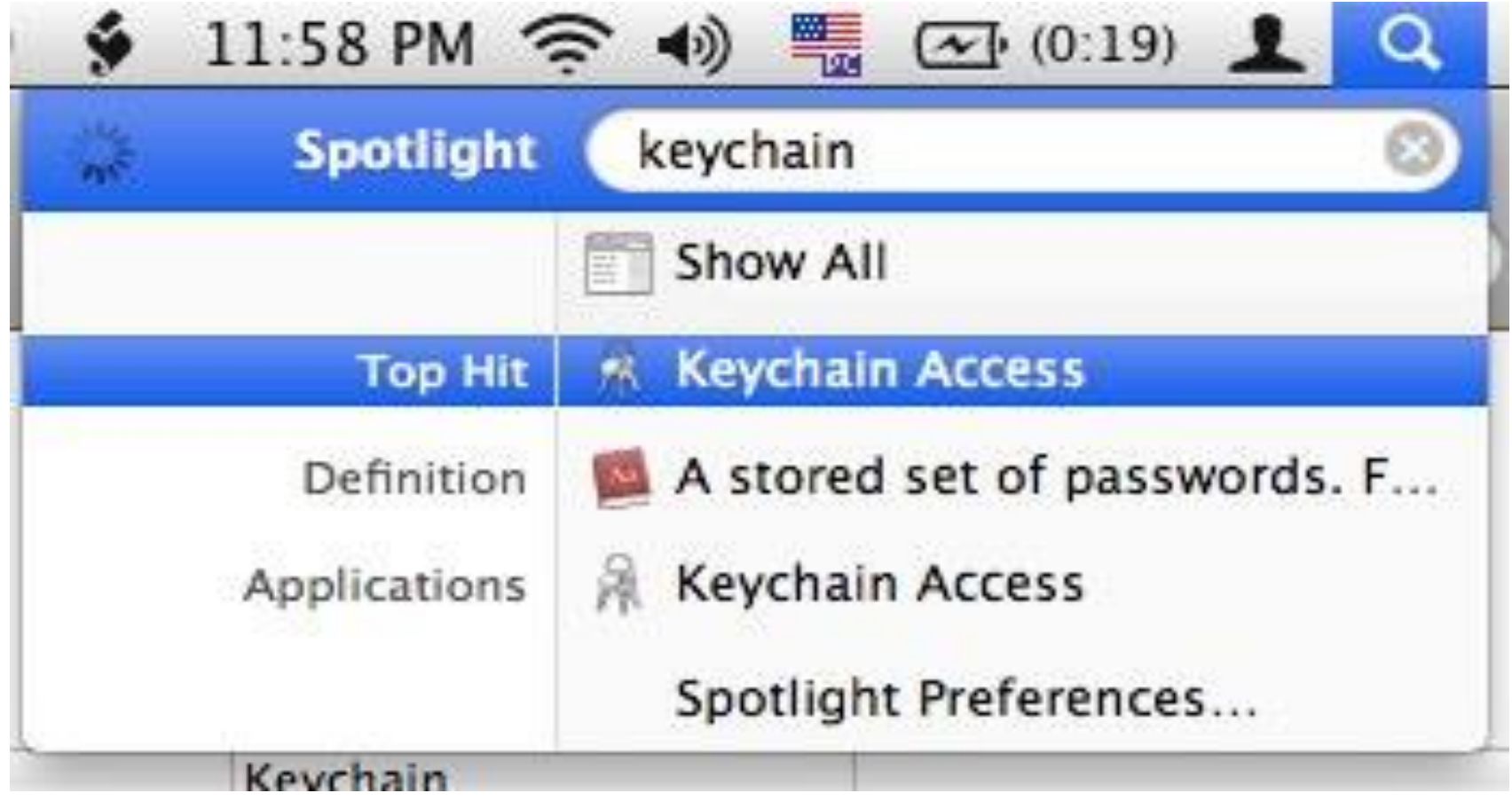

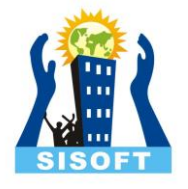

## Certificate Assistant--->Request a Certificate From a Certificate

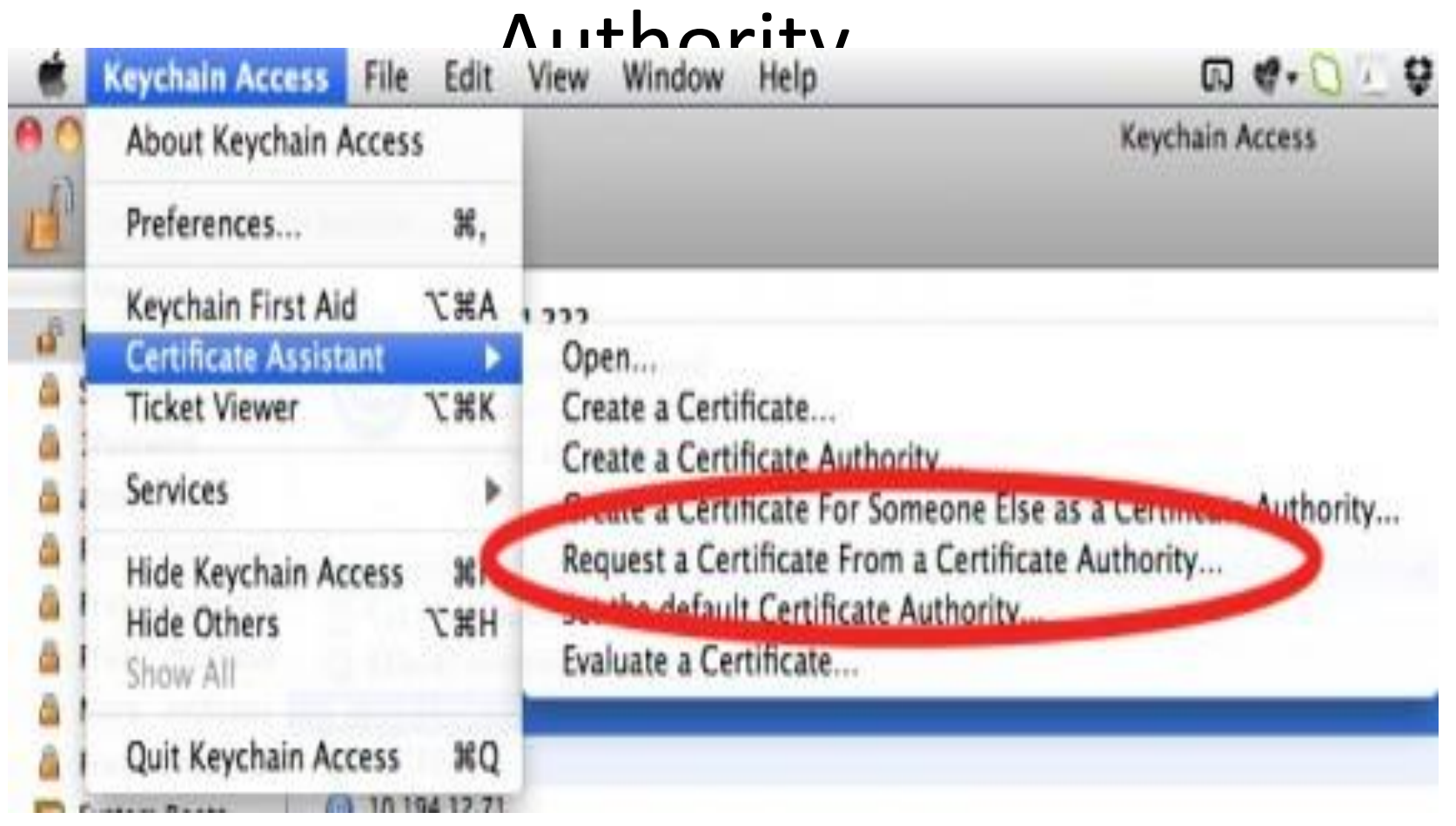

## Save to disk

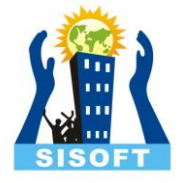

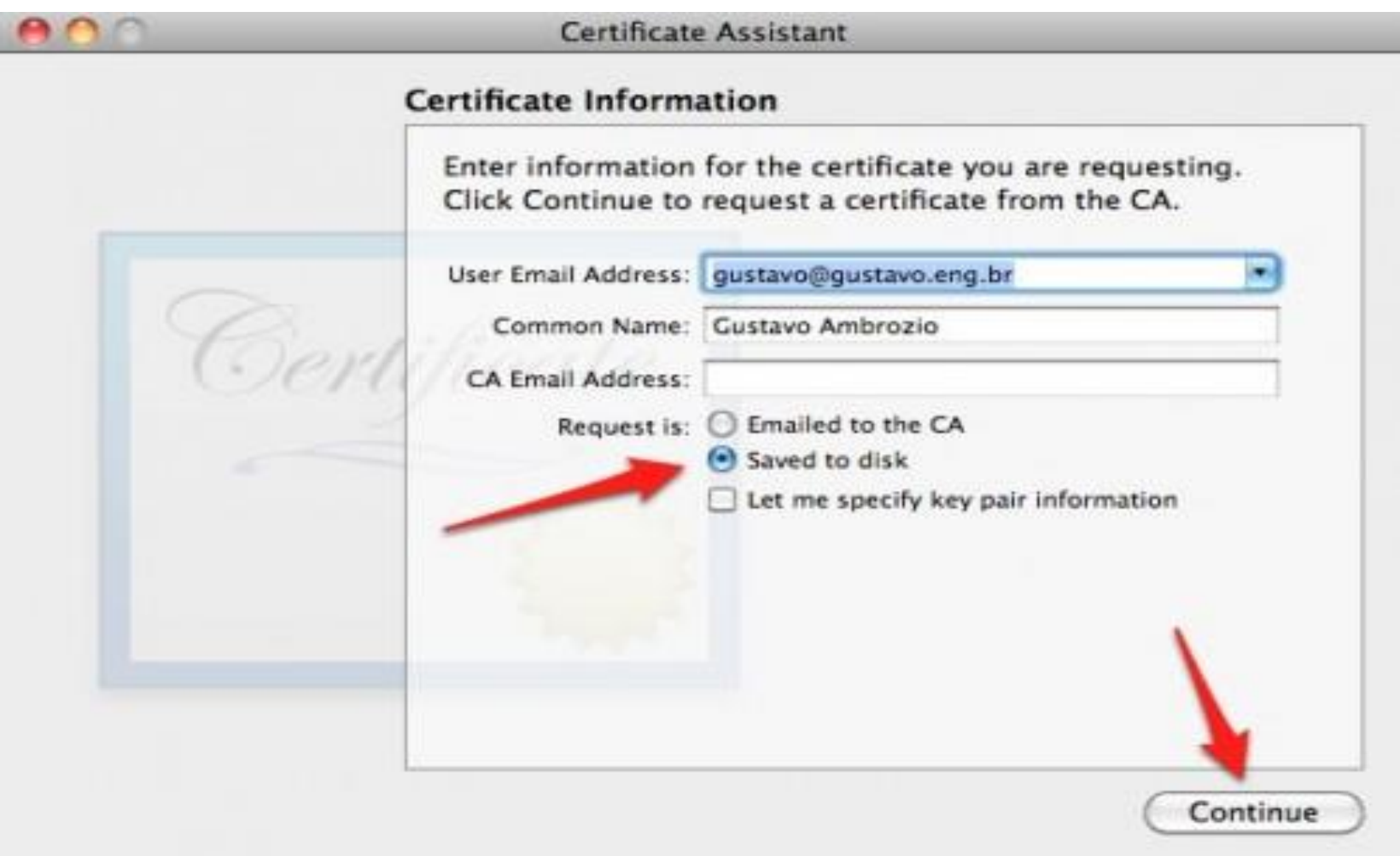

### Open Browser, Find This File Using The "Choose File" Button And Click "Submit"

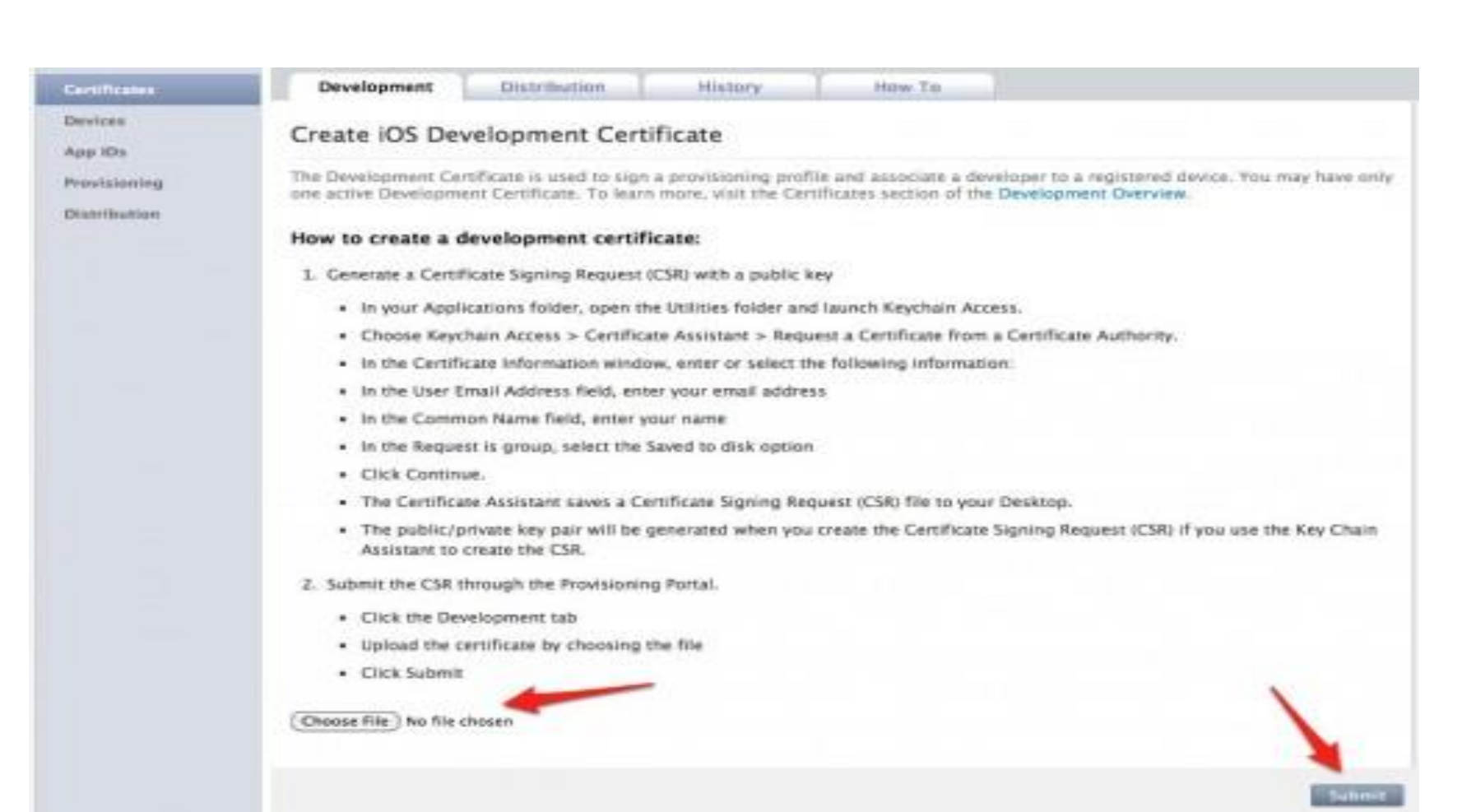

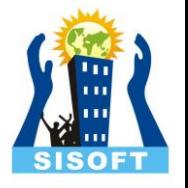

# WWDR intermediate certificate (For First Time)

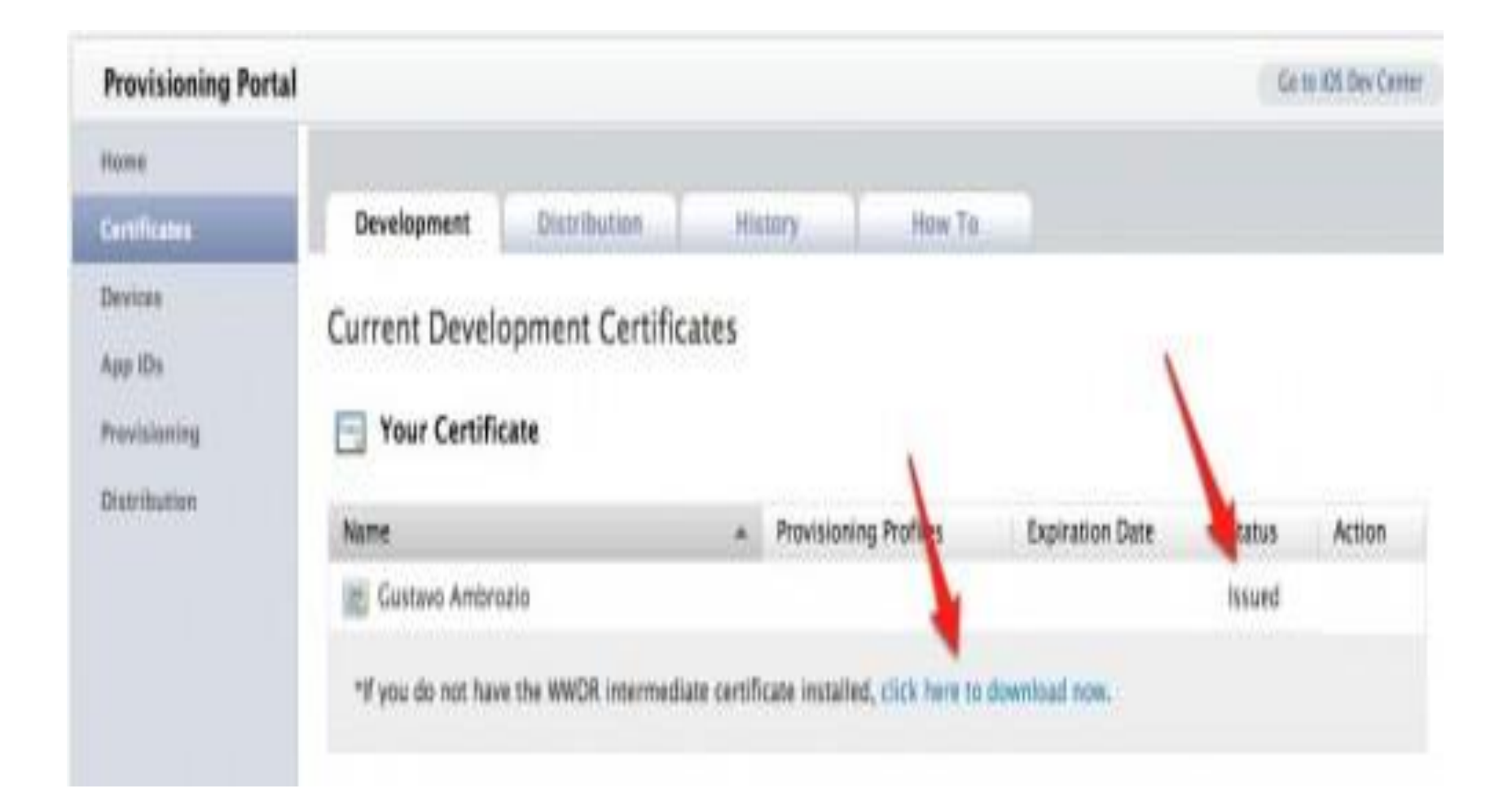

## Download

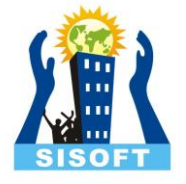

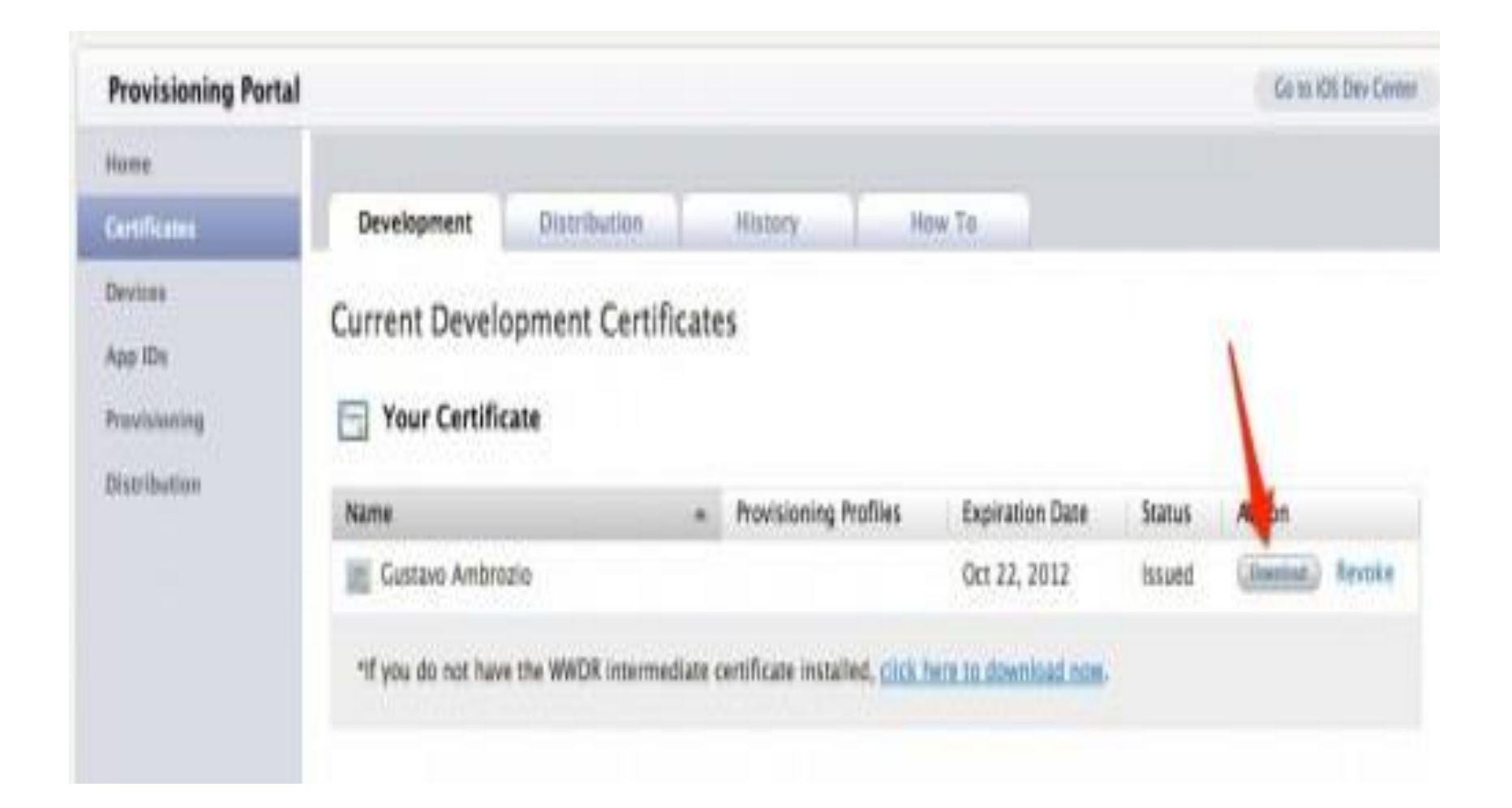

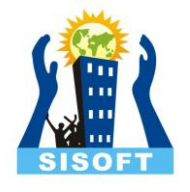

### Double-click both files to install them in your keychain(Development And Distribution Profiles)

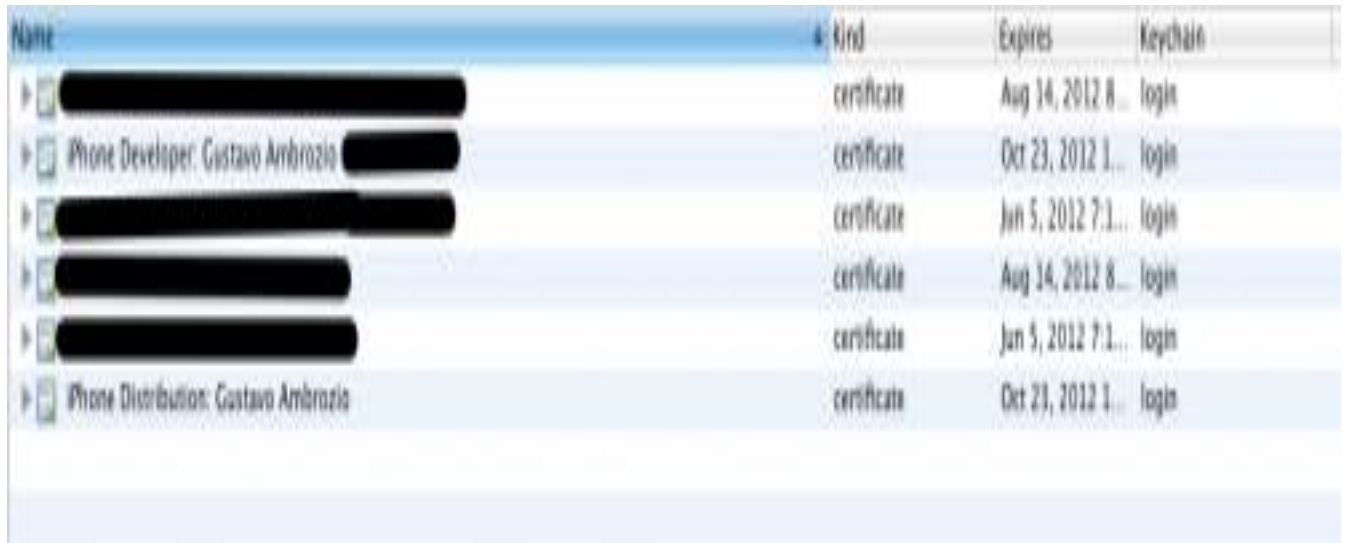

## Register Your Devices

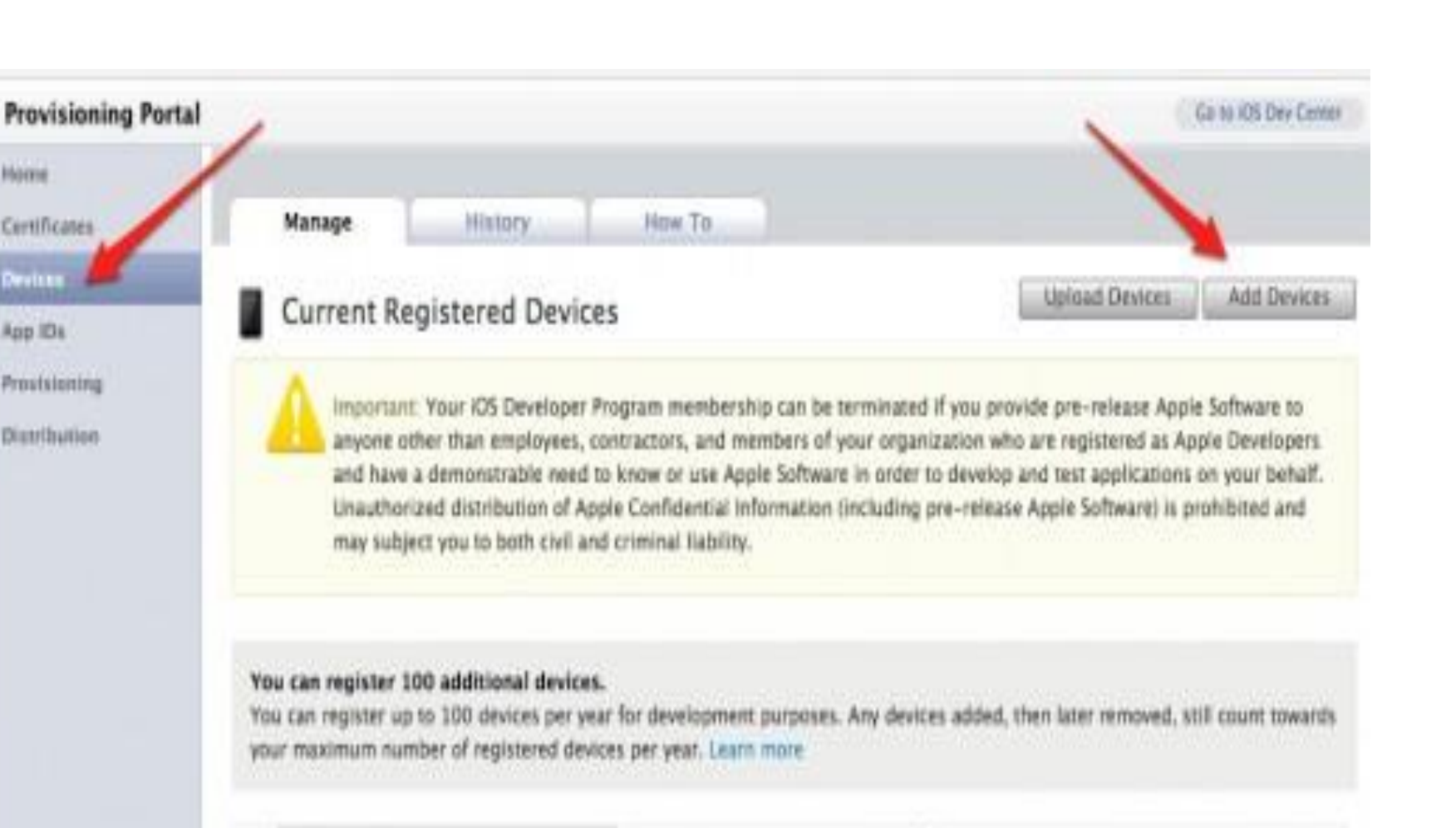

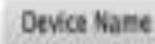

Home

Certificates

**Devises** 

App IDs

Proststoning

Distribution

Device ID

**Profiles** 

Actions

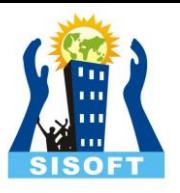

## Get The UDID

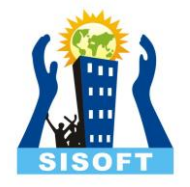

- Open iTunes and plug the device
- Select the device from the left-side menu
- Click on the serial number and it will change to your device's UDID

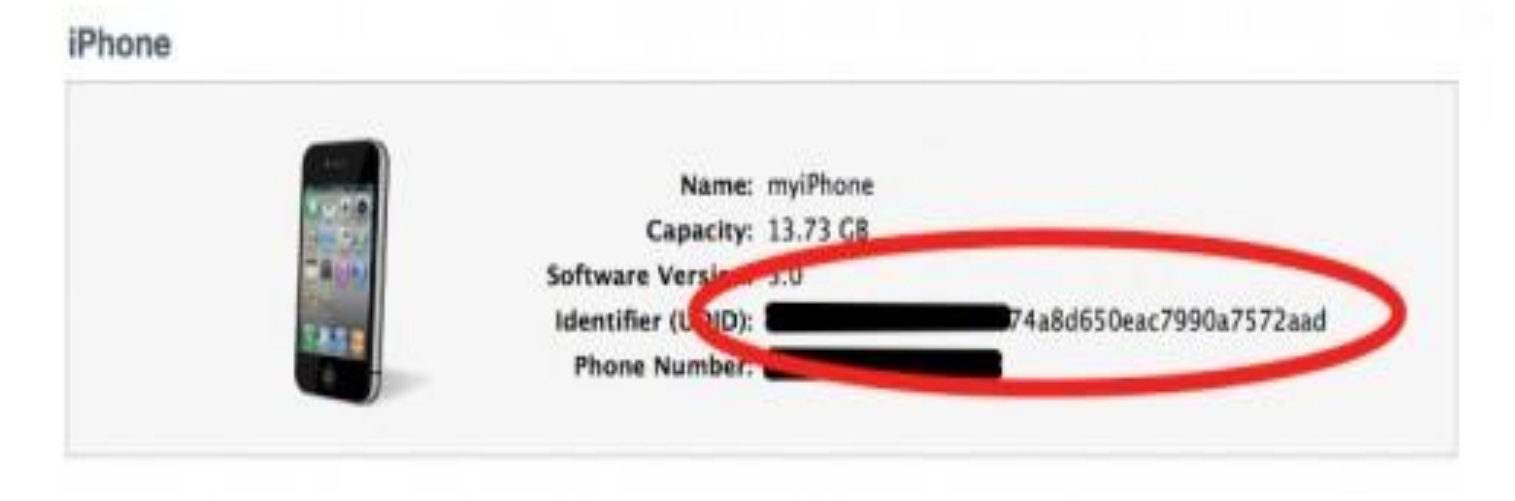

### Submit Device

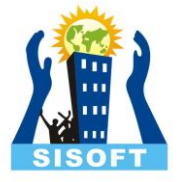

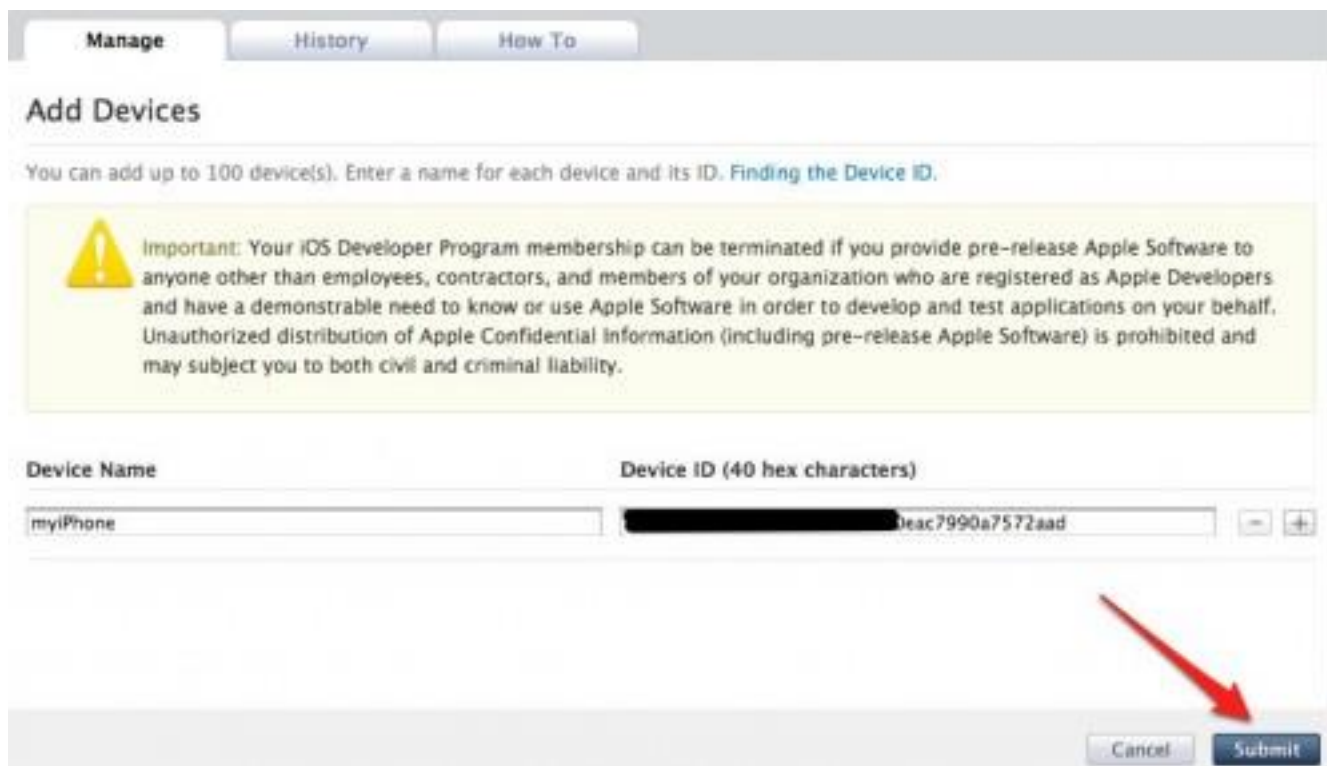

## Need To Register An App ID

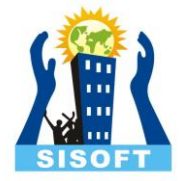

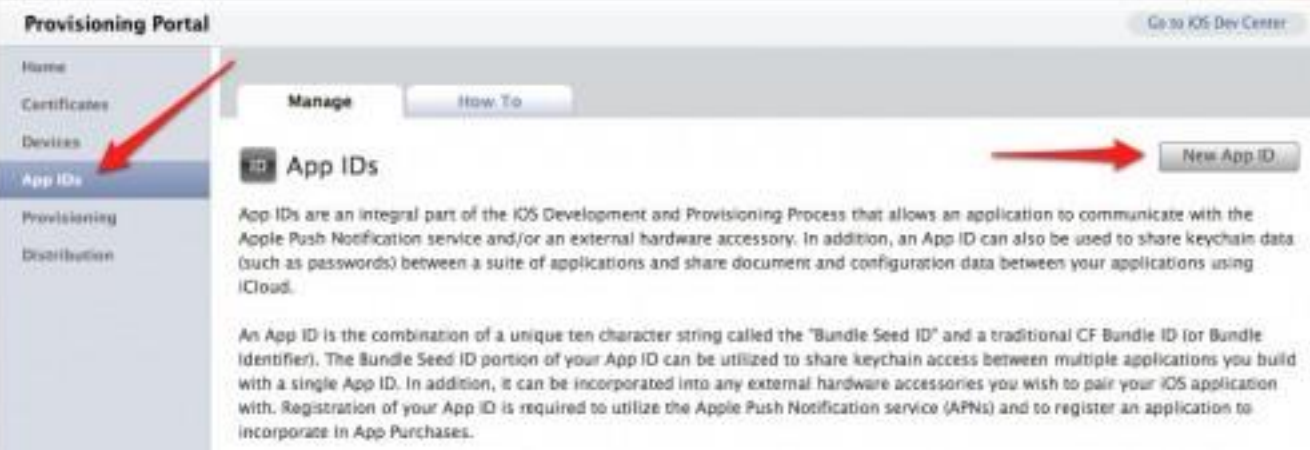

### "New App ID"

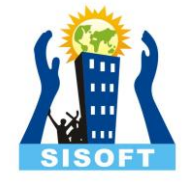

• an app ID is a combination of a 10-character "seed" prefix generated by Apple, and a bundle ID created by you. Together they create a unique identifier for your app

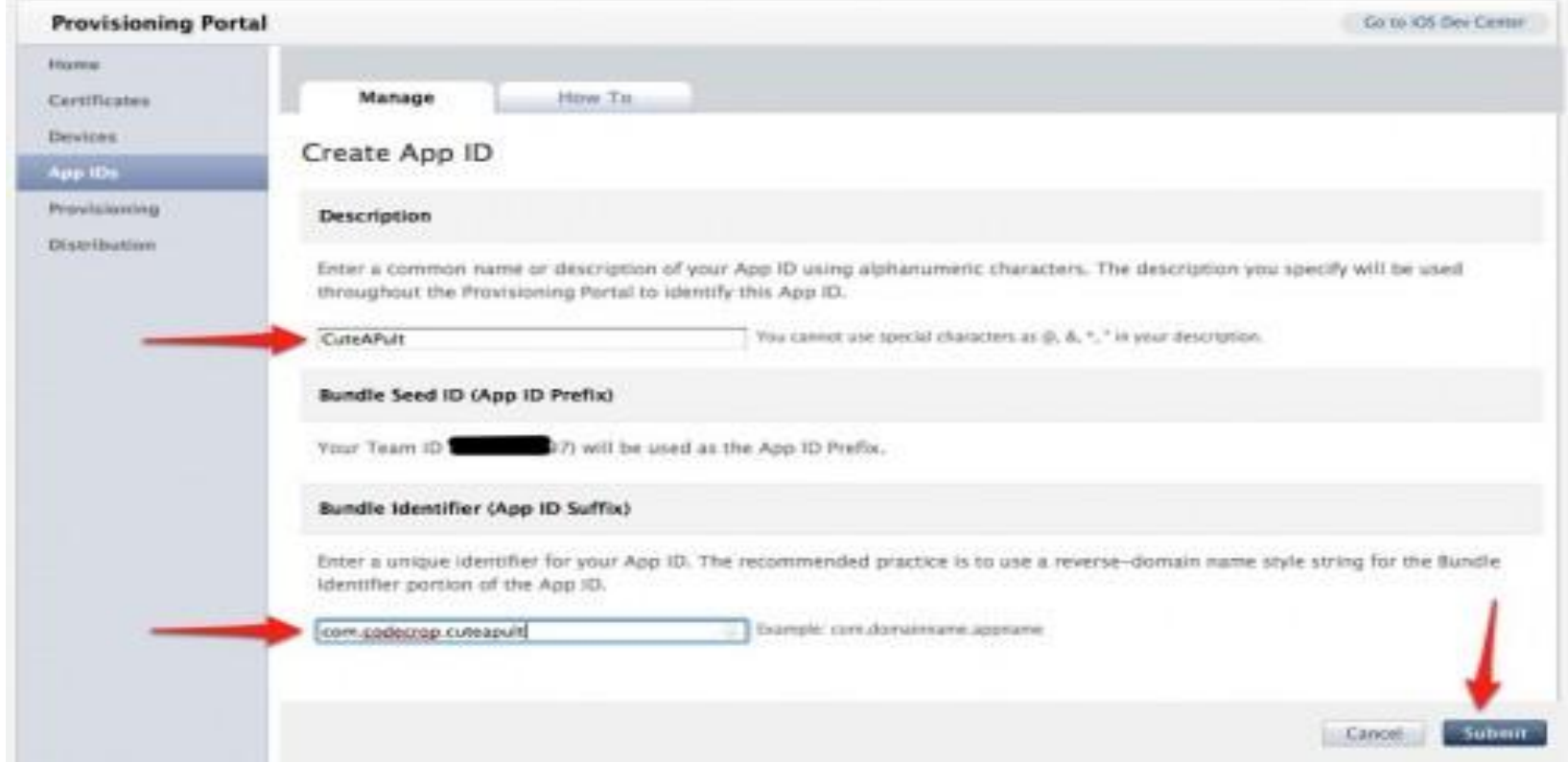

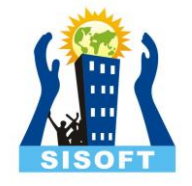

## Creat Provisioning Profile

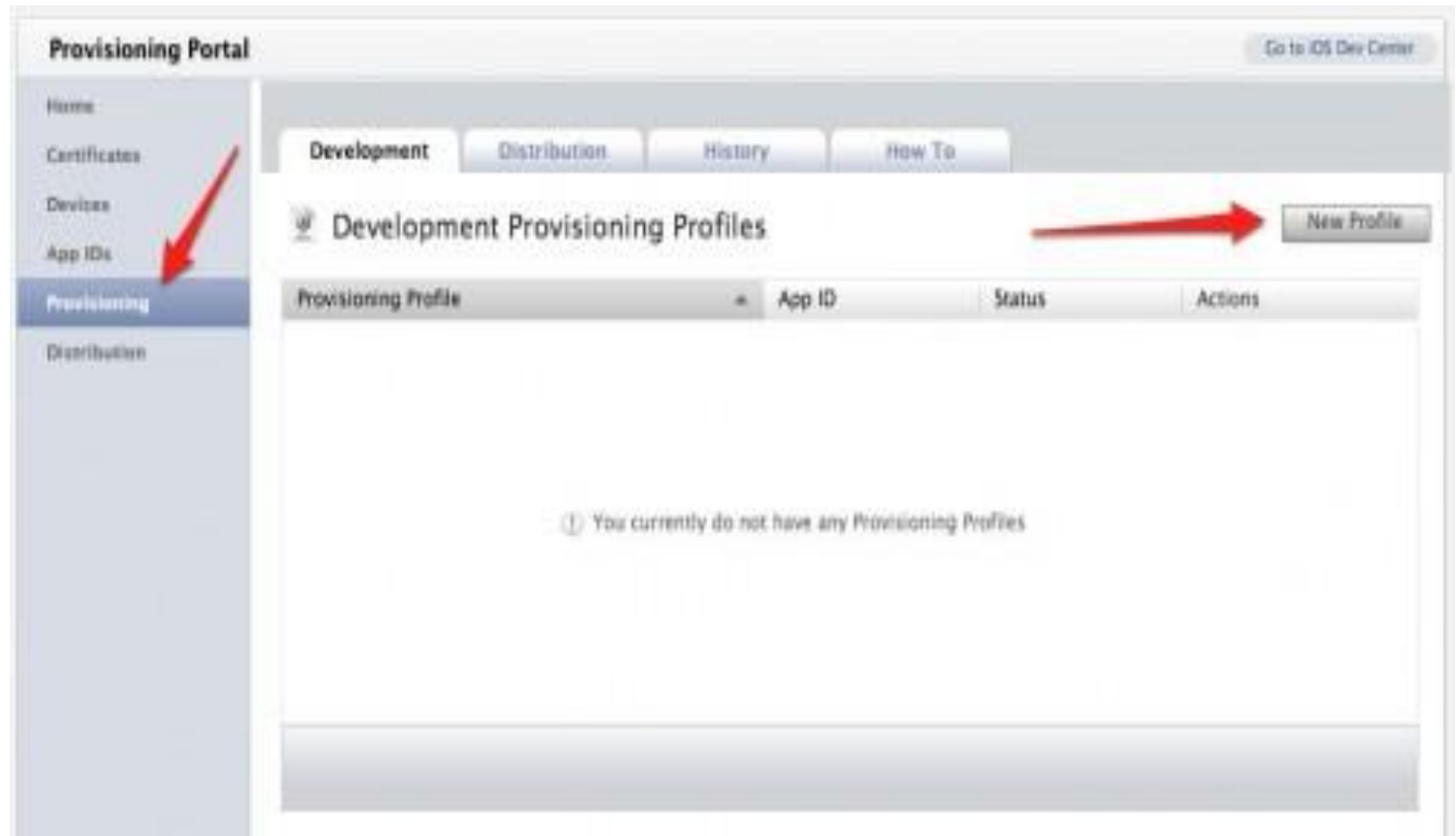

## Fill in your app's info

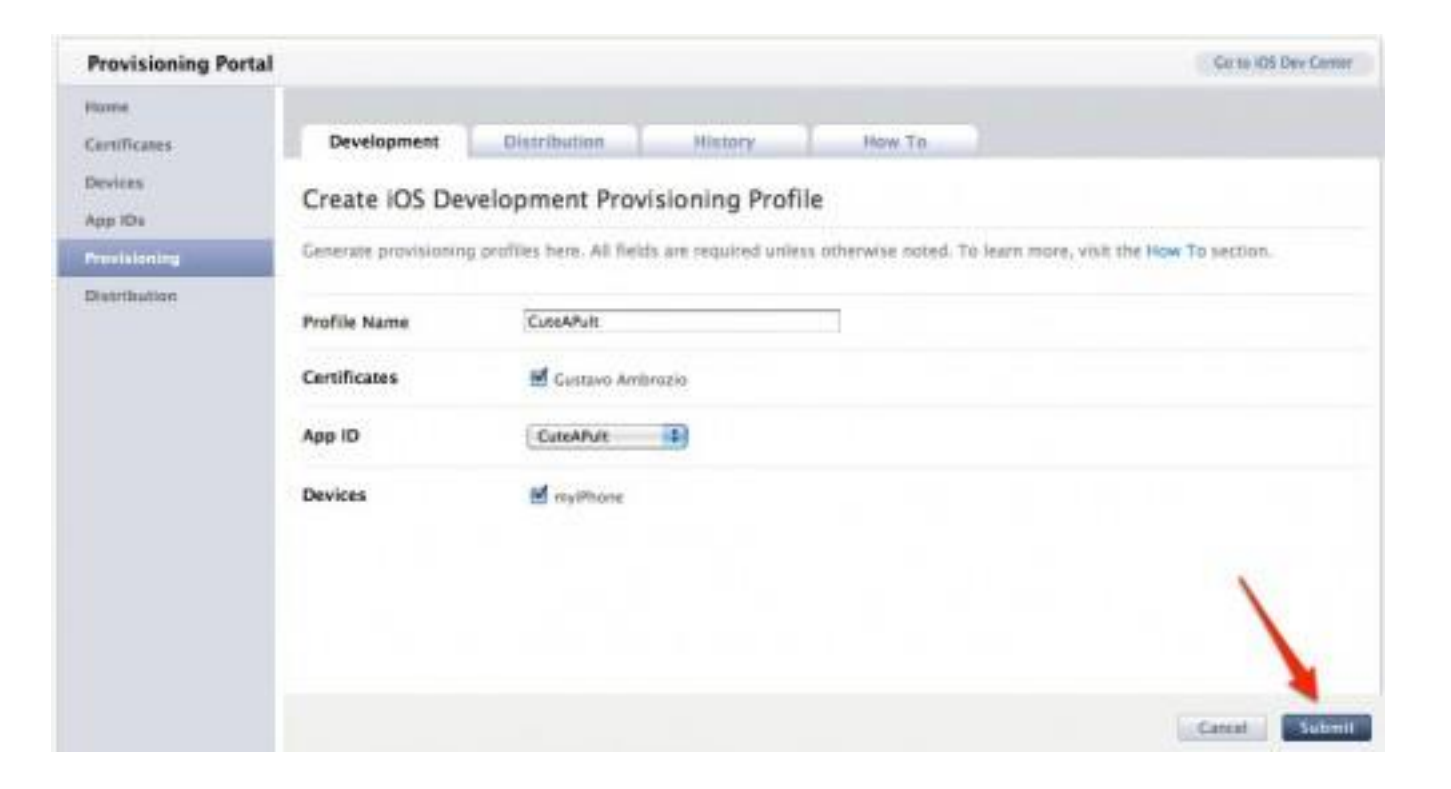

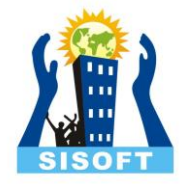

## Download

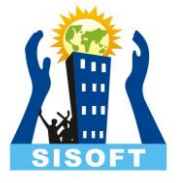

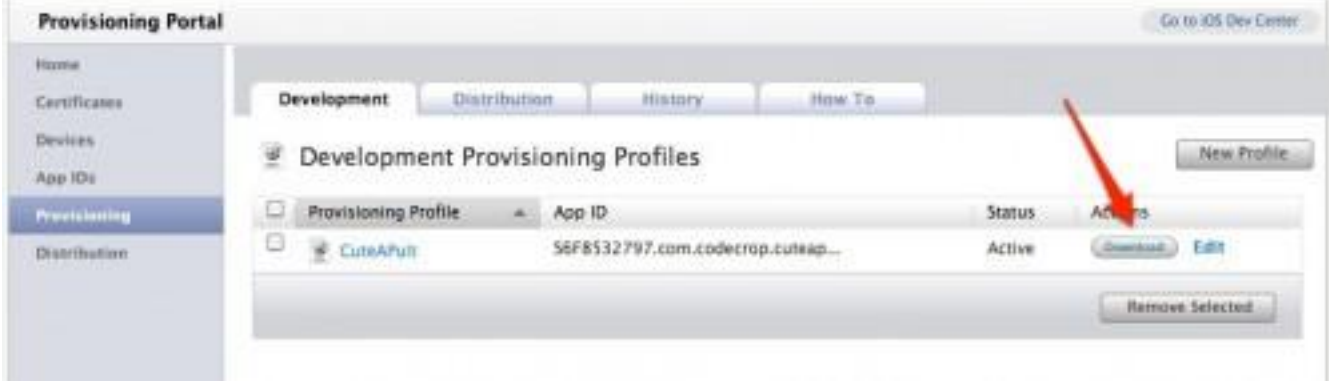

## Add In X-code

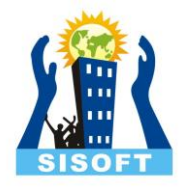

• Double click on downloaded provisining profile to add to x-codeOwnerships Charles

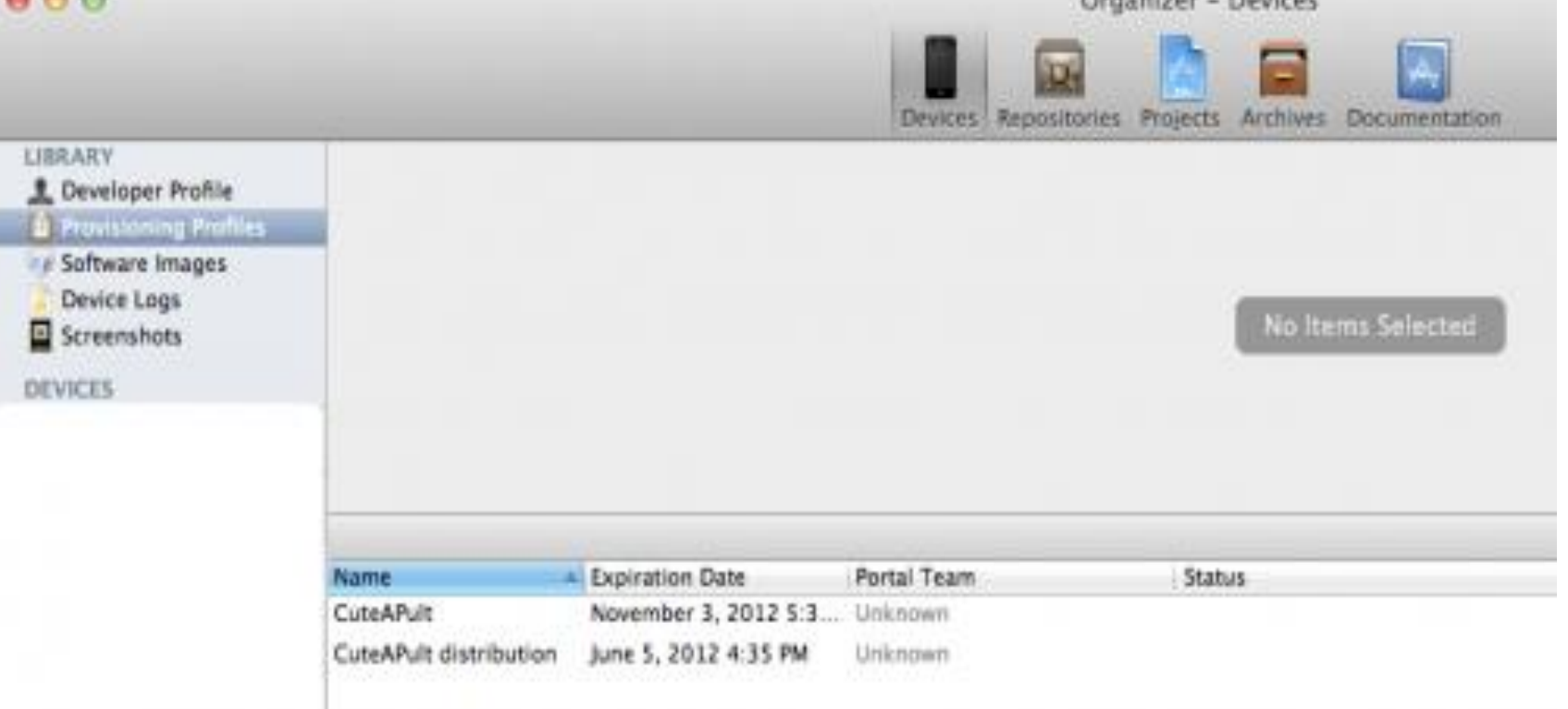

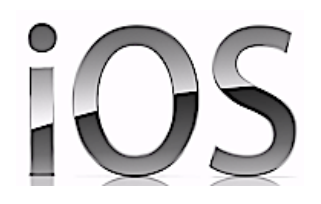

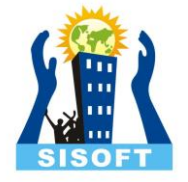

# Running App On Devices

Sisoft Technologies Pvt Ltd SRC E7, Shipra Riviera Bazar, Gyan Khand-3, Indirapuram, Ghaziabad Website: [www.sisoft.in](http://www.sisoft.in/) Email:info@sisoft.in Phone: +91-9999-283-283

# **Running App on Device**

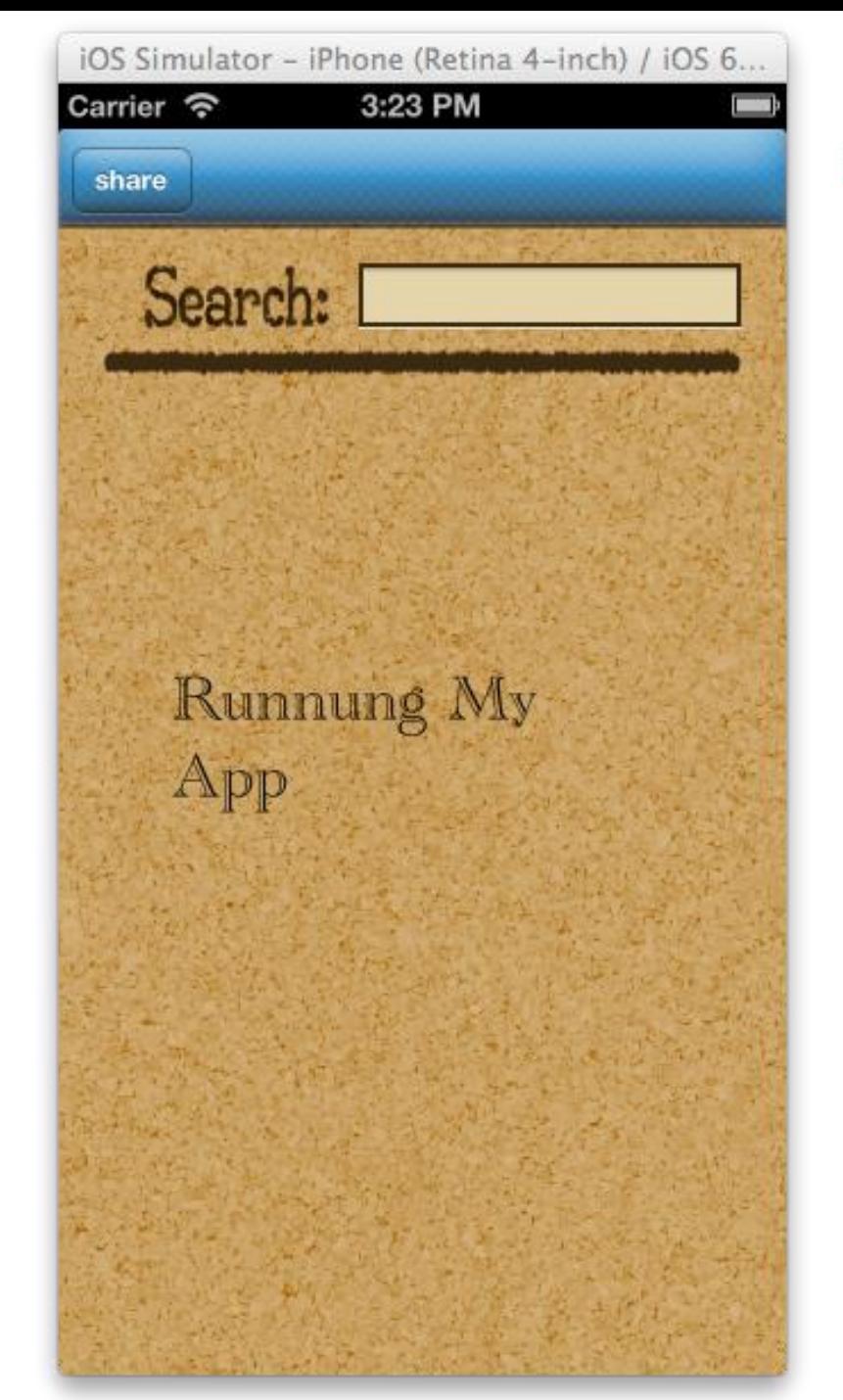

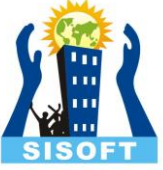

## Connect your device

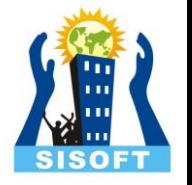

- Once in Xcode, open the Organizer (CMD-SHIFT-2)
- Plug in your iOS device and go to the Devices tab
- Your screen should look something like snap on next page
- Click "Use for Development"

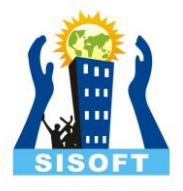

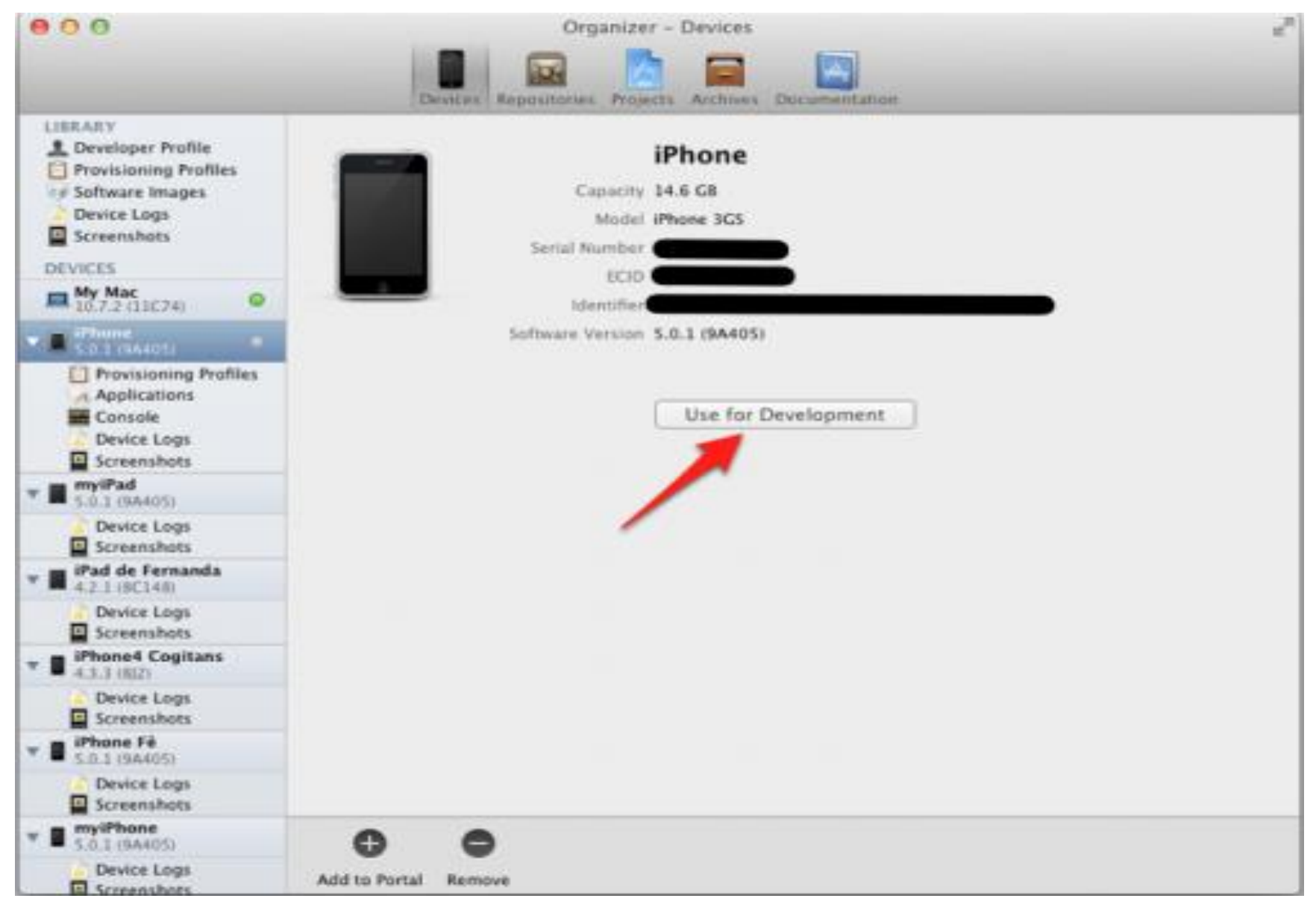

### Xcode will ask you for your credentials

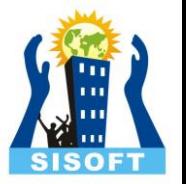

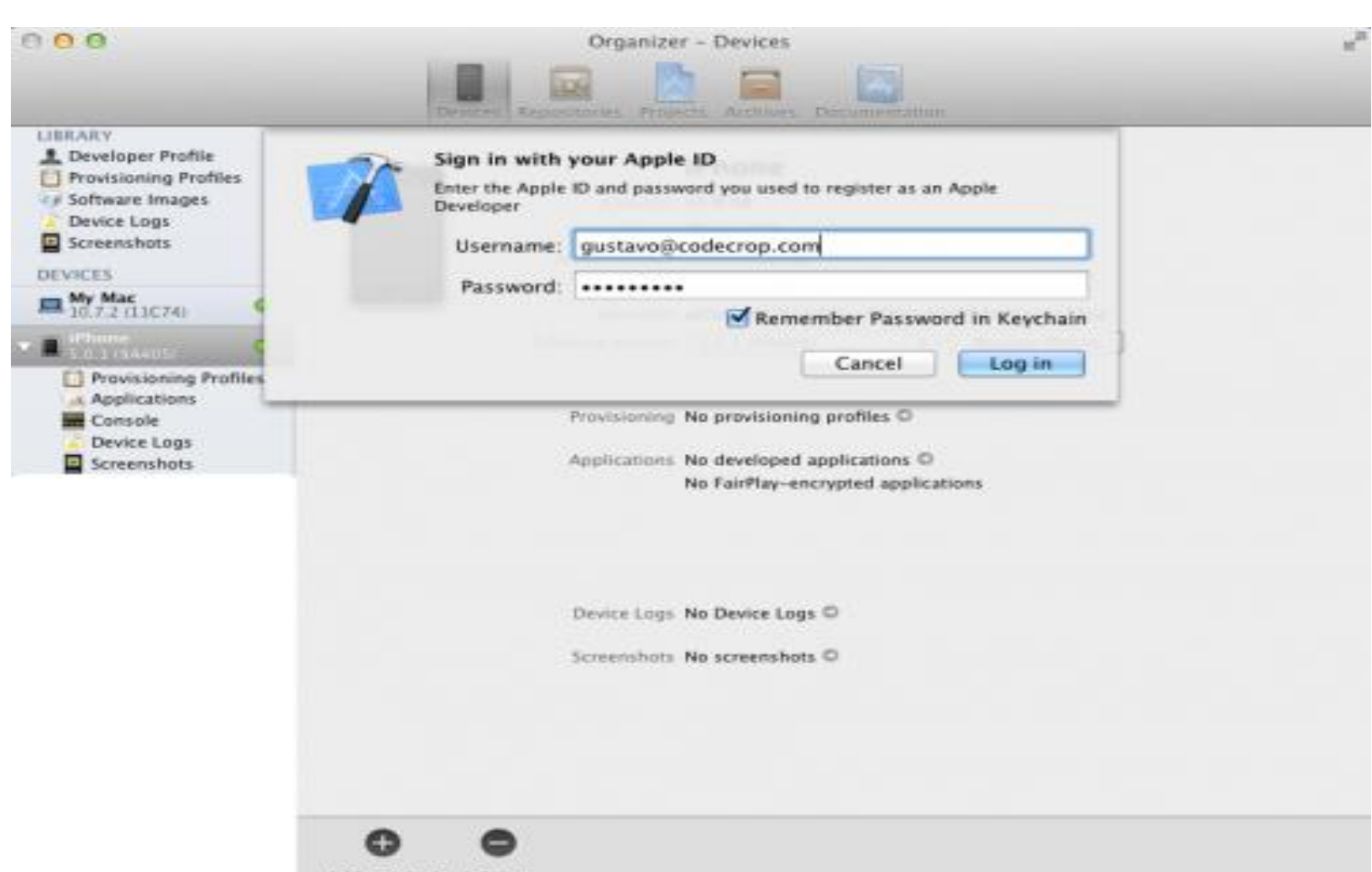

Add to Portal Remove

# Open the project

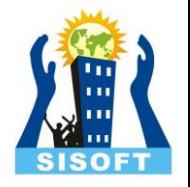

- then click on the target
- and fill out the app version and deployment target

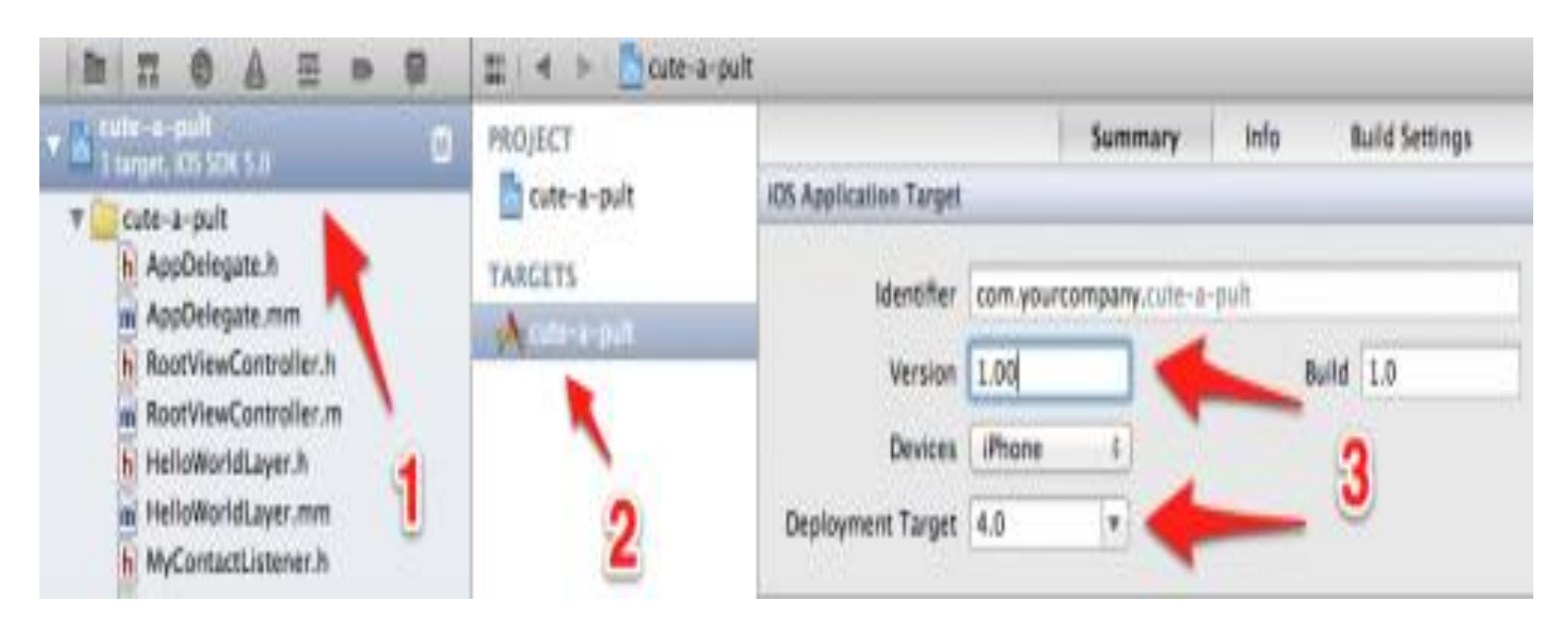

## bundle identifier

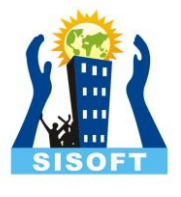

- click the "Info" tab
- change the bundle identifier
- same bundle identifier you used for the App ID you registered in the Provisioning Portal

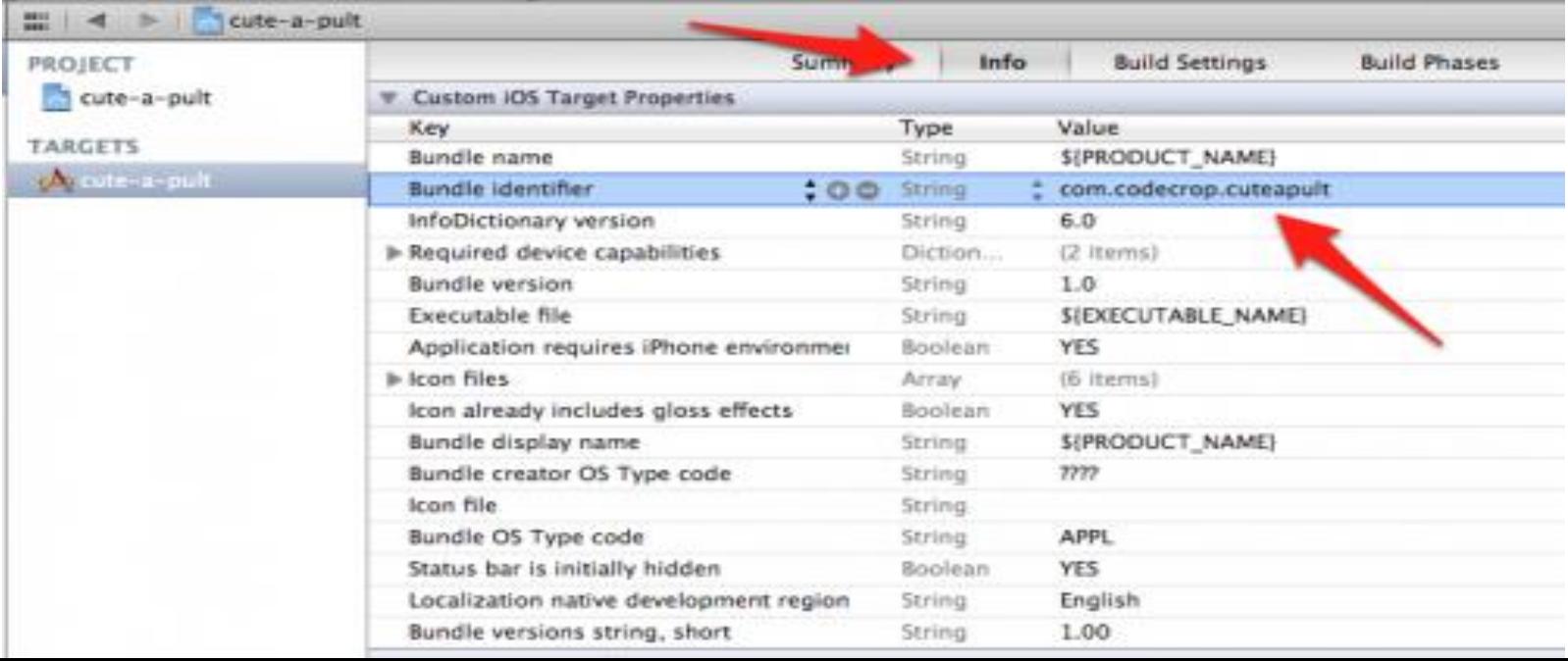

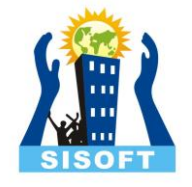

# Code signing identity

- Open build setting>code signing identity
- Choose provisining profile with same bundel identifier

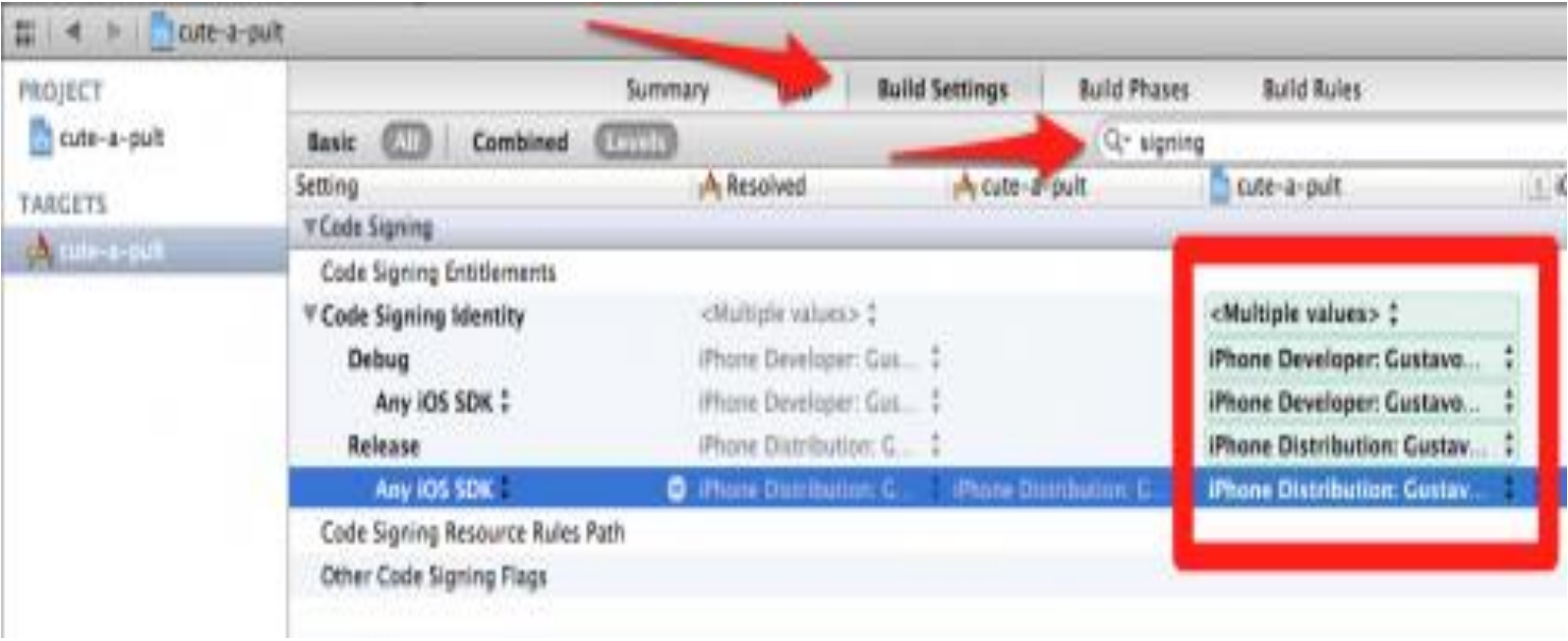

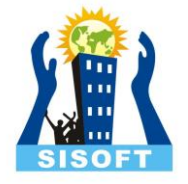

## You are good to go

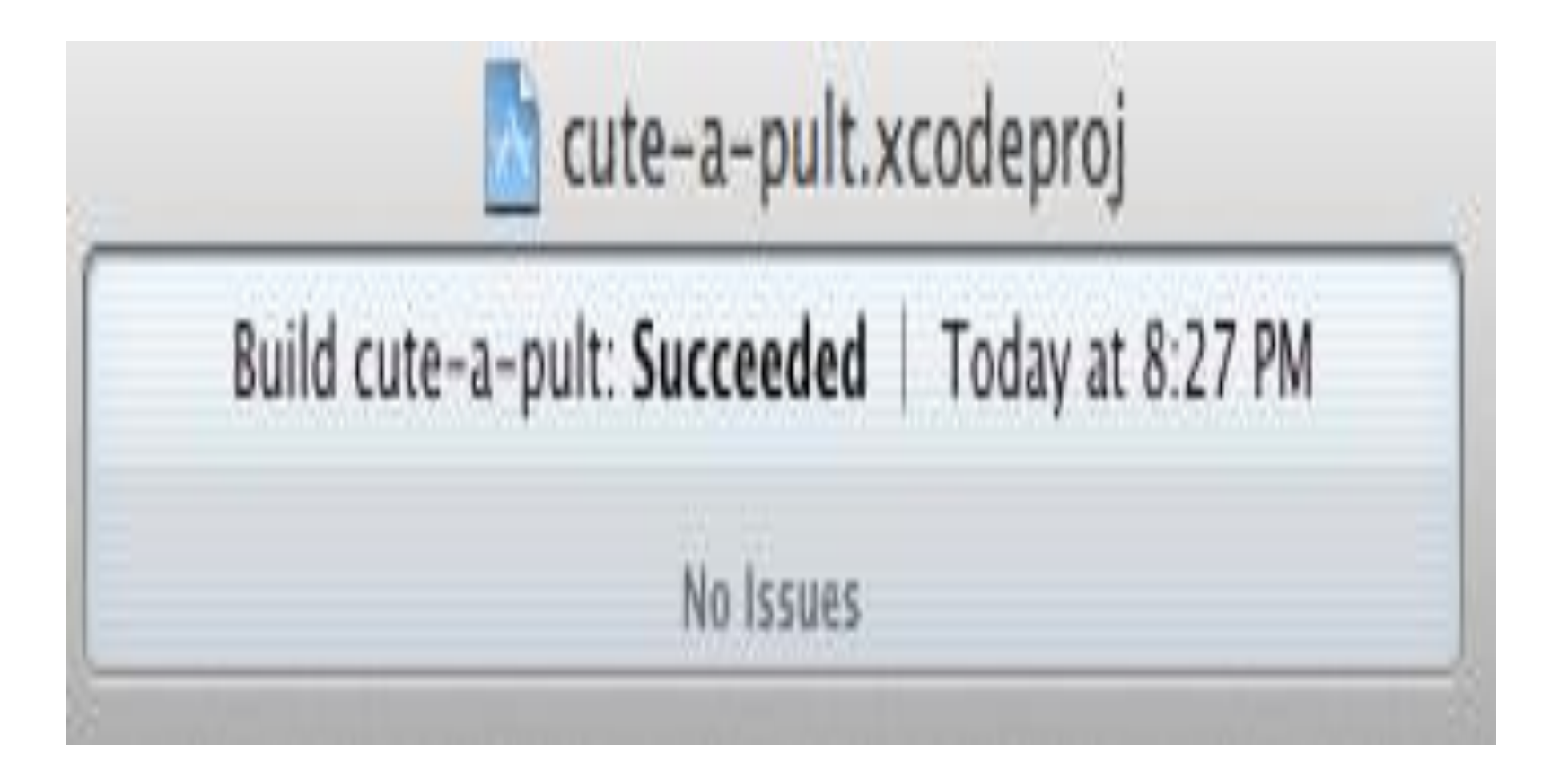